## Tiskárna HP Designjet L65500 Příručka pro údržbu a řešení potíží (druhé vydání)

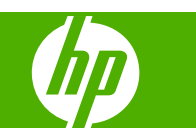

#### **Právní informace**

© 2009 Hewlett-Packard Development Company, L.P.

Informace v tomto dokumentu mohou být změněny bez předchozího upozornění.

Jediné záruky poskytované k produktům a službám HP jsou výslovně uvedeny v prohlášení o záruce, které se dodává společně s těmito produkty a službami. Žádné z informací uvedených v tomto dokumentu nemohou sloužit jako podklad pro vyvození dalších záruk. Společnost HP nenese odpovědnost za případné technické či redakční chyby ani opomenutí v tomto dokumentu.

#### **Ochranné známky**

Microsoft® a Windows® jsou registrované ochranné známky společnosti Microsoft Corporation v USA.

# **Obsah**

### 1 Bezpečnostní opatření

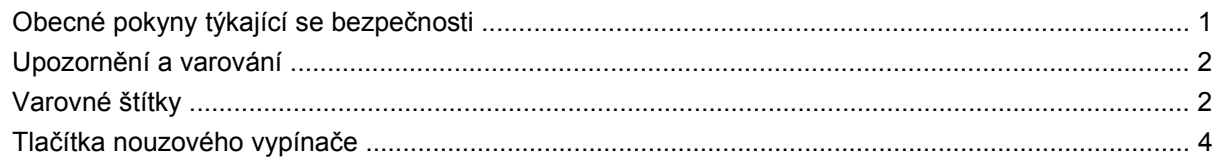

### 2 Stav tiskárny

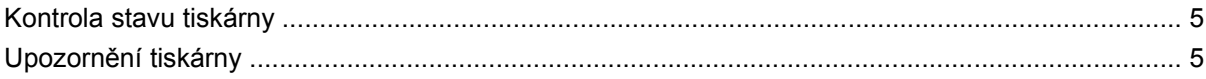

#### 3 Kalibrace tiskárny

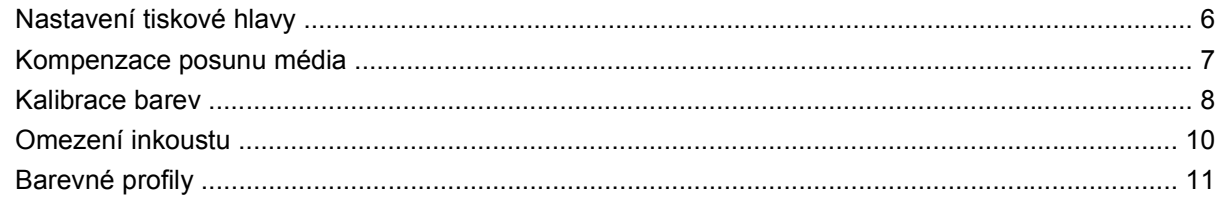

### 4 Údržba hardwaru

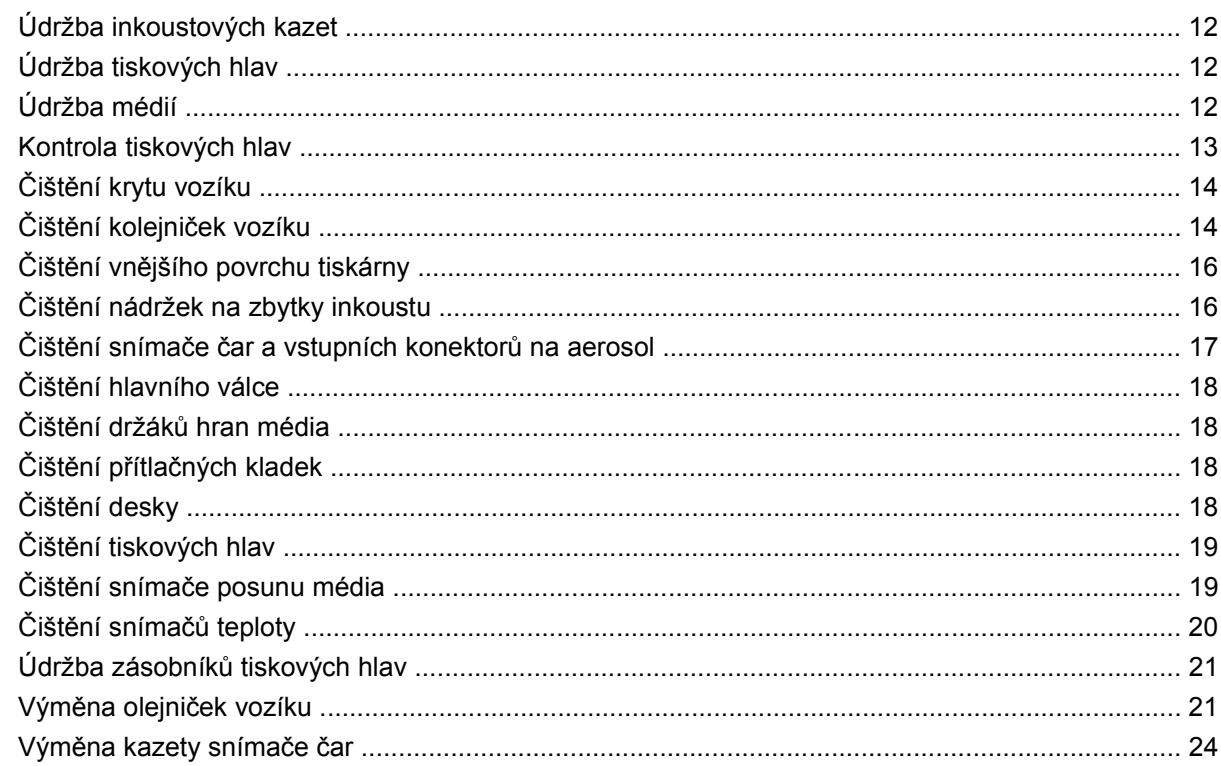

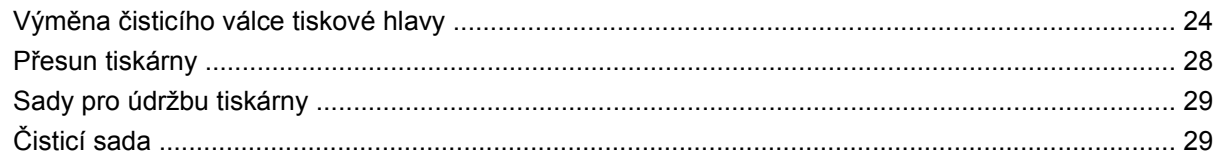

### 5 Údržba softwaru

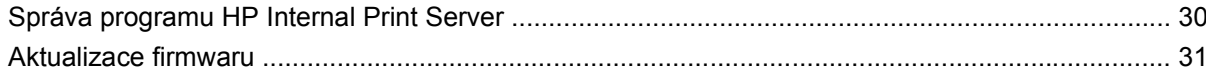

### 6 Řešení potíží s médiem

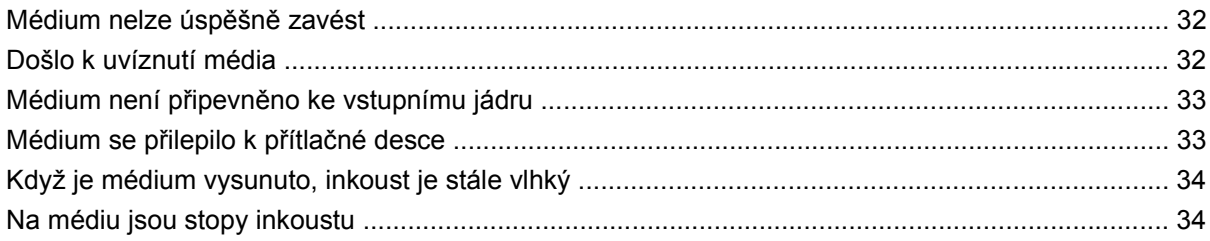

### 7 Řešení potíží s kvalitou tisku

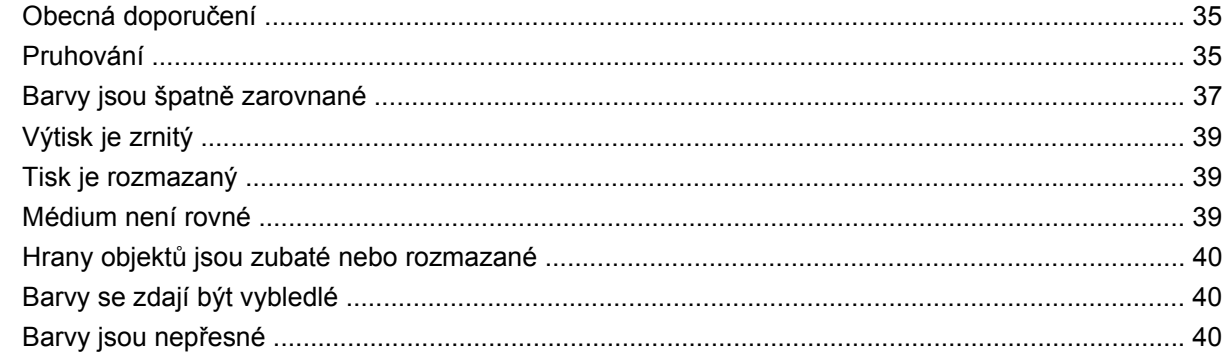

### 8 Řešení potíží s inkoustovými kazetami a tiskovými hlavami

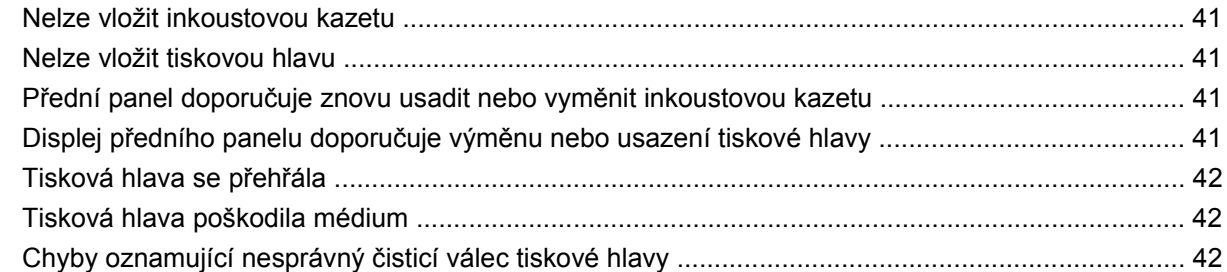

### 9 Řešení ostatních problémů

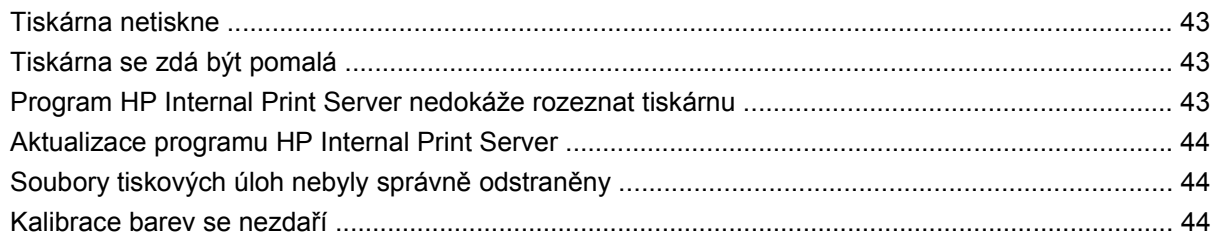

### 10 Chybové zprávy na předním panelu

### 11 Když potřebujete pomoc

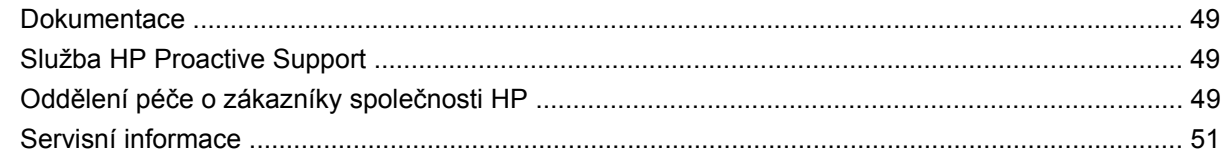

### Dodatek A Předvolený vývojový diagram vytvoření

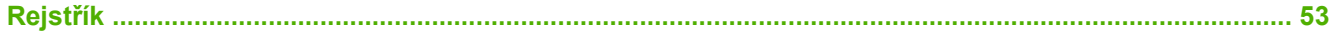

# <span id="page-6-0"></span>**1 Bezpečnostní opatření**

## **Obecné pokyny týkající se bezpečnosti**

#### **VAROVÁNÍ!** Vnitřní obvody používají nebezpečné napětí, které může způsobit smrt či vážné zranění.

Uvnitř nejsou žádné součásti, jejichž servis by mohl provést operátor. Svěřte servis kvalifikovaným pracovníkům servisu.

Před prováděním servisu je potřeba zařízení odpojit pomocí dvou síťových jističů umístěných v rozvaděči budovy.

### **Nebezpečí úrazu elektrickým proudem**

Vzhledem k riziku zásahu elektrickým proudem se nepokoušejte provádět následující činnosti:

- Odkryjte rozvodnou elektrickou řídící skříňku.
- Rozebírat sušicí a vytvrzovací subsystémy tiskárny.
- Odstraňte nebo otevřete ostatní zavřené kryty nebo záslepky zařízení.
- **POZNÁMKA:** Pokud se pojistky vzápětí po výměně znovu přepálí, může to znamenat nefunkční elektrické obvody v zařízení. Kontrolu zařízení svěřte kvalifikovanému zaměstnanci servisu a nepokoušejte se znovu vyměnit pojistku.

### **Mechanická nebezpečí**

V tiskárně jsou pohyblivé části, které mohou způsobit zranění. Při práci v blízkosti tiskárny dodržujte následující opatření, předejdete tak zranění osob.

- Oblečení i všechny části těla nepřibližujte k pohyblivým částem tiskárny.
- Nenoste žádné náhrdelníky, řetízky ani jiné volně visící předměty.
- Máte-li dlouhé vlasy, pokuste se je zajistit tak, aby nemohly spadnout do tiskárny.
- Dbejte, aby pohyblivé části tiskárny nezachytily rukáv nebo rukavici.
- Nestůjte v bezprostřední blízkosti ventilátorů, může dojít ke zranění nebo ke zhoršení kvality tisku (tím, že budete bránit proudění vzduchu).

### **Nebezpečí horka**

Subsystém tiskárny pro sušení a vytvrzování pracuje za vysokých teplot a při dotyku může způsobit popáleniny. Dodržujte následující opatření, předejdete tak zranění osob.

- Vyhněte se přímému kontaktu s oblastí sušení a vytvrzování v tiskárně.
- Při přístupu k dráze média dbejte zvýšené opatrnosti.

### <span id="page-7-0"></span>**Nebezpečí požáru**

**UPOZORNĚNÍ:** Subsystémy tiskárny pro sušení a vytvrzování pracují za vysokých teplot.

Při používání tiskárny dodržujte následující opatření, předejdete tak nebezpečí požáru:

- Nemanipulujte s ohřívacími moduly.
- Zavádějte média, která vydrží teplotu 125 °C.

### **Nebezpečí těžkých médií**

S těžkými médii je třeba manipulovat opatrně, aby se předešlo zranění osob.

- Je třeba aby s rolemi média pracovali vždy nejméně dva lidé. Je třeba předcházet namožení nebo poranění zad.
- Ke zvedání média používejte vždy vysokozdvižný vozík, paletový vozík nebo jiný podobný mechanismus.
- Vždy používejte osobní ochranný oděv včetně pracovní obuvi a rukavic.

### **Manipulace s inkoustem**

Tiskárna nepoužívá rozpustné inkousty a nemá obvyklé potíže s nimi spojené. Společnost HP však doporučuje používat rukavice při manipulaci s inkoustovými kazetami nebo čistícími válci tiskové hlavy.

## **Upozornění a varování**

V této příručce jsou použity následující symboly pro zajištění náležitého používání tiskárny a pro zamezení poškození tiskárny. Postupujte podle pokynů označených těmito symboly.

- **VAROVÁNÍ!** V případě nedodržení pokynů označených tímto symbolem může dojít k těžkým úrazům či ke smrti.
- **UPOZORNĚNÍ:** V případě nedodržení pokynů označených tímto symbolem může dojít k lehčím úrazům či k poškození výrobku.

## **Varovné štítky**

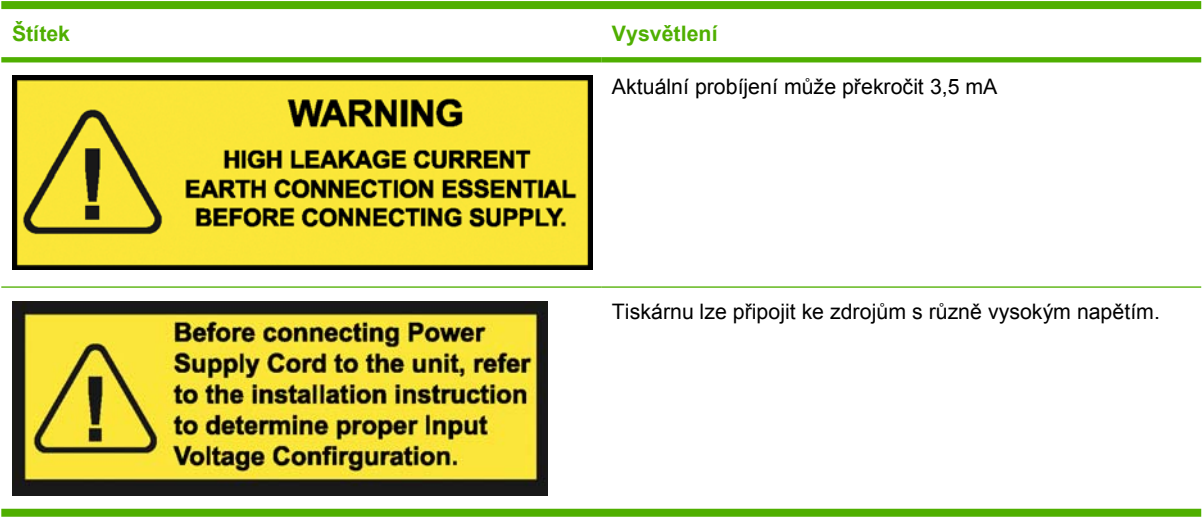

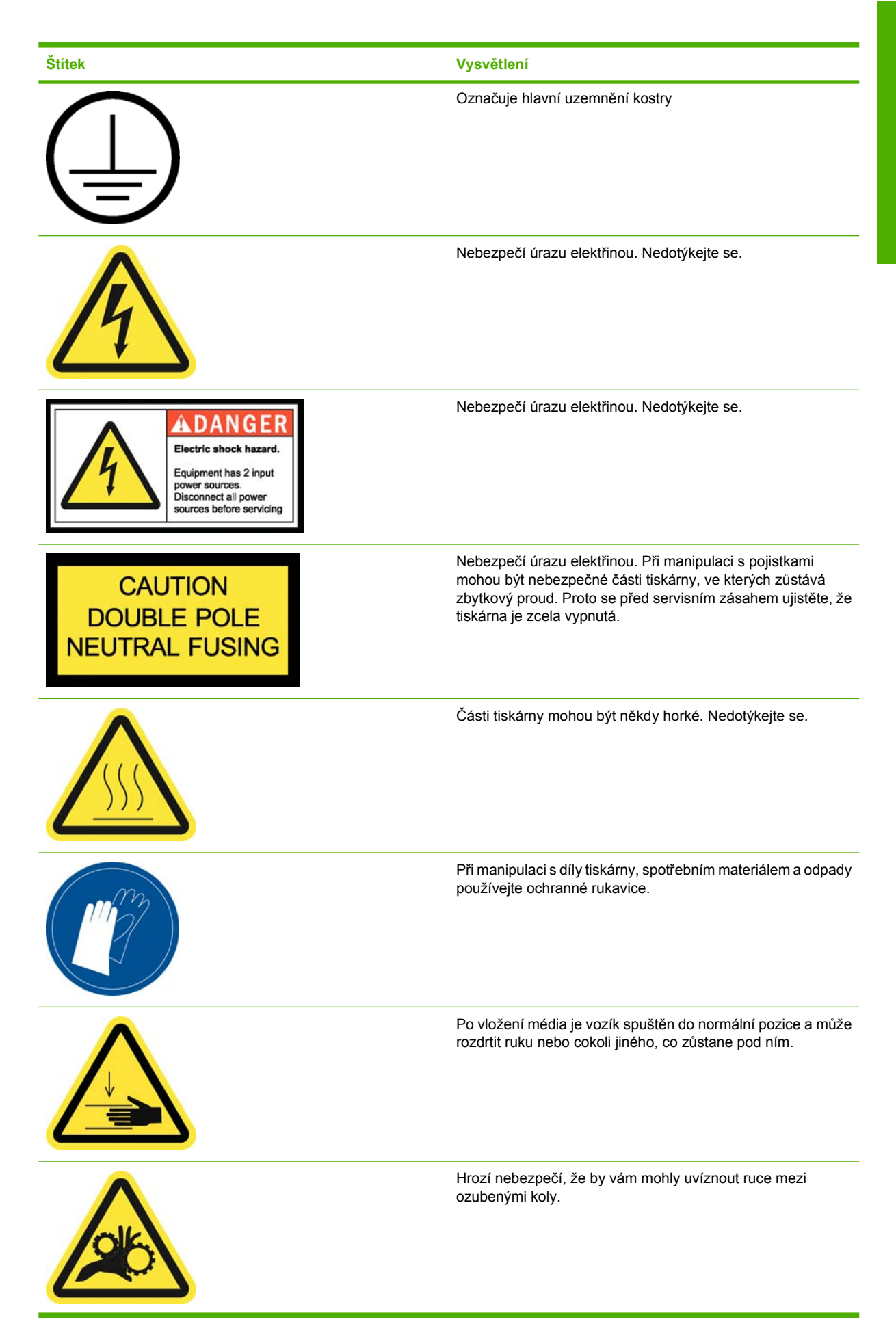

<span id="page-9-0"></span>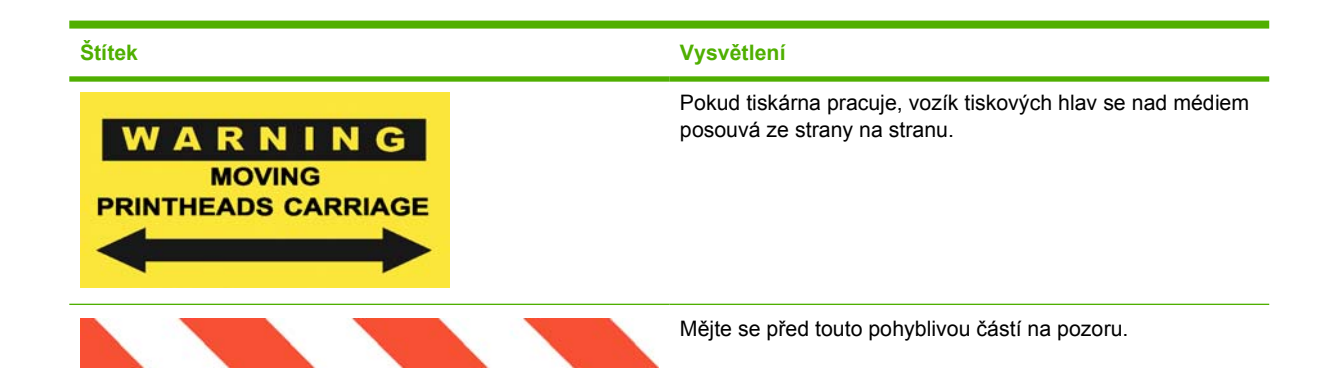

## **Tlačítka nouzového vypínače**

Po tiskárně jsou rozmístěna čtyři tlačítka nouzového vypínače. V případě nouze stačí stisknout některé z tlačítek nouzového vypínače a zastavit tak celý proces tisku. Na předním panelu se zobrazí chybová zpráva systému a ventilátory zrychlí na maximum. Před opětovným spuštěním se ujistěte, že jsou všechna nouzová tlačítka uvolněna.

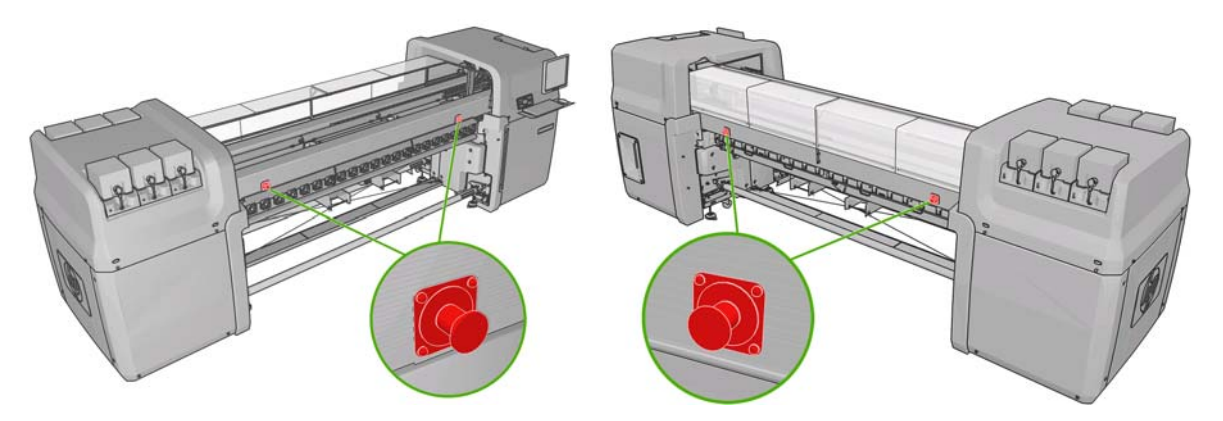

# <span id="page-10-0"></span>**2 Stav tiskárny**

## **Kontrola stavu tiskárny**

Aktuální stav tiskárny lze zkontrolovat následujícími způsoby:

Program HP Internal Print Server zobrazí stav tiskárny, zavedené médium a inkoustový systém. Nejnovější upozornění jsou shrnuta v dolní části hlavního okna (viz část Upozornění tiskárny na stránce 5).

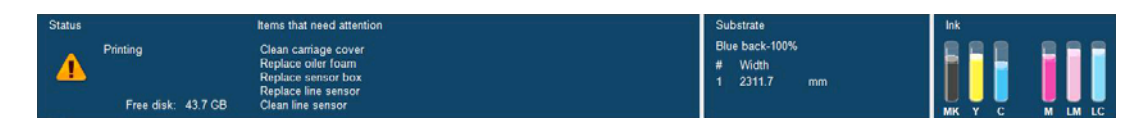

Ve výchozím nastavení zobrazuje přední panel množství inkoustu; množství inkoustu lze také

zobrazit pomocí ikony Systém inkoustu  $\circledcirc$ . Na předním panelu je také zobrazeno poslední nejdůležitější upozornění (pokud nějaká jsou).

## **Upozornění tiskárny**

Tiskárna zobrazuje dva typy upozornění:

- **Chyby:** Pokud tiskárna nemůže tisknout.
- **Varování:** Pokud tiskárna vyžaduje zásah obsluhy z důvodu nastavení, např. kalibrace, preventivní údržby nebo výměny inkoustové kazety.

Upozornění tiskárny jsou zobrazena primárně v programu HP Internal Print Server, jedno upozornění pro danou chvíli je zobrazeno i na předním panelu.

- **HP Internal Print Server:** Souhrnný seznam upozornění je zobrazen v levé dolní části hlavního okna. Úplnější a podrobnější seznam lze zobrazit pomocí voleb **Information** (Informace)> **Alerts** (Upozornění).
- **Displej předního panelu:** Na předním panelu je zobrazeno pouze jedno upozornění, to, které je považováno za nejdůležitější. Obecně je potřeba, aby uživatel pro potvrzení stisknul tlačítko OK, ale v případě varování zpráva po uplynutí určité doby zmizí. Některá upozornění jsou zobrazena znovu, pokud tiskárna nepracuje a není třeba hlásit nic důležitějšího.

Následující upozornění vyžadují zásah servisního technika:

- Preventive maintenance #1 required (Vyžadována preventivní údržba č. 1)
- Preventive maintenance #2 required (Vyžadována preventivní údržba č. 2)
- Preventive maintenance #3 required (Vyžadována preventivní údržba č. 3)
- Preventive maintenance #4 required (Vyžadována preventivní údržba č. 4)

# <span id="page-11-0"></span>**3 Kalibrace tiskárny**

## **Nastavení tiskové hlavy**

Přesné nastavení tiskových hlav je nezbytné pro přesnost barev, hladké barevné přechody a ostré hrany v grafických prvcích.

Chcete-li zarovnat tiskové hlavy, v programu HP Internal Print Server vyberte možnosti **Printer** (Tiskárna) > **Printhead alignment** (Zarovnání tiskových hlav). Lze vybrat automatické nebo ruční zarovnání, program HP Internal Print Server doporučí jedno nebo druhé, vždy si ale můžete vybrat.

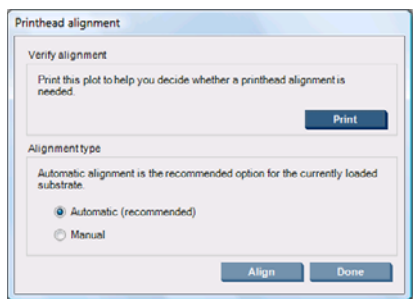

Automatické zarovnání je plně automatizovaný proces, který ve většině případů zajistí optimální kvalitu tisku. Tiskárna vytiskne několik vzorů a naskenuje je vestavěným snímačem čar. Tato metoda je doporučena pro všechna hladká, vysoce kvalitní média (včetně vinylu, banerů nebo materiálu pro podsvětlení). Pokud je v tiskových hlavách mnoho vadných trysek, automatické zarovnání nemusí přinést dobré výsledky.

Celý postup zabere zhruba 14 minut a spotřebuje 23 cm média.

Ruční zarovnání nabízí dostatečnou kvalitu tisku v případě, že automatické zarovnání není možné, obvykle v případě, že je zavedeno médium s výraznou texturou nebo jiné než bílé (síťové, perforované, některé látky, průhledné, barevné). Tiskárna vytiskne 8 sérií vzorů a uživatel musí vybrat nejlepší výsledek z každé série (např. v následujícím obrázku číslo 10).

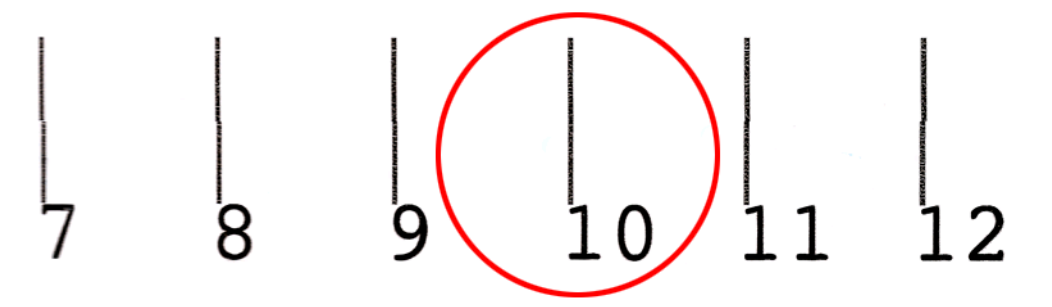

Celý postup zabere zhruba 15 minut a spotřebuje 23 cm média.

<span id="page-12-0"></span>Automatické zarovnání tiskových hlav může příležitostně selhat. V některých případech se může na předním panelu zobrazit chybová zpráva informující o tom, že automatické zarovnání tiskových hlav je zrušeno z důvodu chyb skenování. V jiných případech se chybová zpráva nezobrazí, ale kvalita tisku není uspokojivá. Zde je několik možných vysvětlení.

- Došlo k problému s posunem média (viz část Kompenzace posunu média na stránce 7). Po vyřešených všech problémů s posunem zopakujte automatické zarovnání tiskových hlav.
- Používáte médium s výraznou texturou (některé banery), jiné než bílé nebo vysoce reflexní (některé saténové papíry). V takových případech použijte ruční zarovnání tiskových hlav.
- Médium je ohnuté. Zkontrolujte, zda je médium správně vloženo se stejnoměrným tlakem. V případě potřeby se problém pokuste vyřešit úpravou parametrů média, např. tlaku nebo teploty vysoušení nebo vytvrzování.
- Médium není dostatečně široké. Opakujte postup zarovnání s použitím role média o šířce alespoň 610 mm.
- Okno tiskárny bylo v průběhu zarovnání tiskových hlav otevřené.
- Tiskové hlavy nejsou čisté. Viz část Čiště[ní tiskových hlav na stránce 19](#page-24-0).

Pokud problém přetrvává, pokuste se použít ruční zarovnání tiskových hlav nebo kontaktujte zástupce zákaznického servisu (viz část Centra péče o zákazníky společ[nosti HP na stránce 50](#page-55-0)).

### **Diagnostická stránka zarovnání tiskových hlav**

Tiskárna nabízí diagnostickou stránku zarovnání tiskových hlav, která umožní posoudit kvalitu aktuálního zarovnání tiskových hlav. Chcete-li ji vytisknout, v programu HP Internal Print Server vyberte možnosti **Printer** (Tiskárna) > **Printhead alignment** (Zarovnání tiskových hlav) > **Diagnostics plot** (Diagnostická stránka).

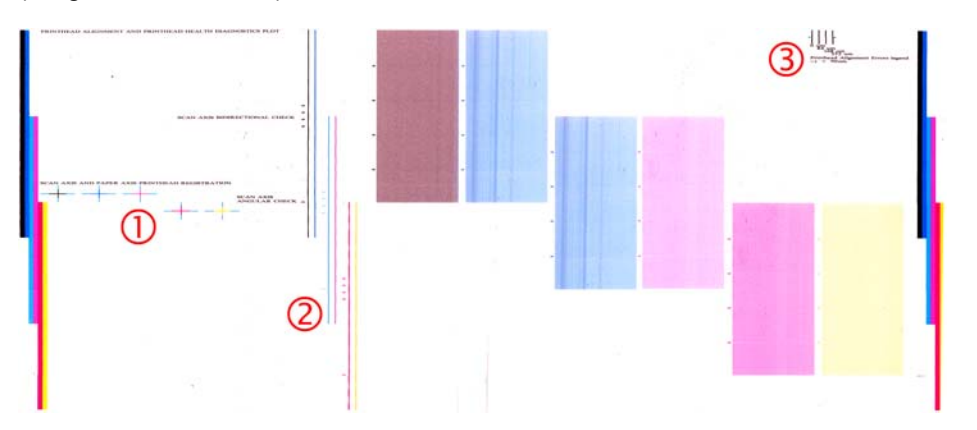

- **1.** V barevných křížcích na levé straně sestavy by měly být řádky vzájemně dobře vyrovnány.
- **2.** Svislé čárky nalevo od středu by měly být přímé, bez zubů.
- **3.** Ze čtveřice svislých čárek vpravo nahoře na stránce by dvě nejvíce vlevo měly být přímé, bez zubů.

### **Kompenzace posunu média**

Přesné posouvání média je důležité pro zachování kvality tisku, protože je to součást řízení správného umístění bodů na médiu. Pokud se médium neposouvá o správnou vzdálenost mezi průchody tiskové hlavy, objeví se na výtisku světlé nebo tmavé pruhy a může se zvýšit zrnitost tisku.

Tiskárna je vybavena snímačem posunu média a je zkalibrována ke správnému posouvání všech médií, která jsou zobrazena na předním panelu. Když vyberete typ zavedeného média, tiskárna upraví poměr, <span id="page-13-0"></span>podle kterého posouvá při tisku médium. Pokud však používáte vlastní médium a nejste spokojeni s výchozí kalibrací média, lze změnit kompenzaci posunu média. V části Ř[ešení potíží s kvalitou tisku](#page-40-0) [na stránce 35](#page-40-0) naleznete pokyny pro určení, zda problém vyřeší kompenzace posunu média.

Kompenzaci posunu média pro právě zavedené médium lze kdykoli zobrazit nebo změnit v programu HP Internal Print Server; vyberte příslušnou tiskovou úlohu a klepněte na tlačítko **Printing Adj.** (Úprava tisku) nebo vyberte možnosti **Printer** (Tiskárna) > **Printing adjustments** (Úpravy tisku).

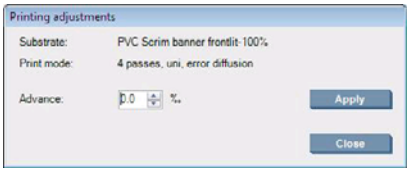

Dáte-li přednost kvalitě tisku po změně hodnoty v poli Advance (Posouvání), stiskněte tlačítko **Apply** (Použít). Od té chvíle bude pro tento konkrétní typ média použita vaše upřednostňovaná kompenzace posunu média.

Je-li snímač posunu média znečištěn, nemusí fungovat správně. Viz část Čištění snímač[e posunu](#page-24-0) [média na stránce 19.](#page-24-0)

**POZNÁMKA:** Některá média jsou pro snímač posunu média neviditelná; v takovém případě nebude snímač fungovat a je třeba jej vypnout. Lze jej vypnout v programu HP Internal Print Server v okně Loaded Substrate (Zavedené médium) pomocí pole Automatic Tracking (Automatické sledování, OMAS) V případě potřeby vám poradí upozornění.

**POZNÁMKA:** Snímač posunu média skenuje zadní stranu média, která by měla být jednobarevná a v jednom odstínu. Není zaručeno, že bude pracovat správně, je-li zadní strana potištěna; v takovém případě se na tiskárně nemusí zobrazit upozornění, snímač je ale třeba vypnout.

### **Kalibrace barev**

Kalibrace barev umožňuje tiskárně produkovat konzistentní barvy při použití konkrétního typu média, a to i v případě, že se změní tiskové hlavy, inkoustové kazety nebo pracovní podmínky. Po provedení kalibrace barev můžete očekávat dosažení výtisku se stejnými barvami z libovolných dvou různých tiskáren nalézajících se v různých zeměpisných umístěních.

Testovací kalibrační graf barev je vytištěn pomocí následujícího režimu tisku (v závislosti na hustotě inkoustu s vaším médiem).

- Šest průchodů pro 100% hustotu inkoustu
- Osm průchodů pro 150% hustotu inkoustu
- Čtrnáct průchodů pro 250% hustotu inkoustu

Z tohoto důvodu vám důrazně doporučujeme, abyste před spuštěním kalibrace barev jemně vyladili příslušný režim tisku. Informace o jemném vyladění předvolby média pro konkrétní režim tisku naleznete v *Uživatelské příručce*.

Chcete-li zahájit kalibraci barev z programu HP Internal Print Server, vyberte možnosti **Substrate** (Médium) > **Color calibration** (Kalibrace barev), potom klepněte na tlačítko **Calibrate** (Kalibrovat). Proces kalibrace je plně automatický a může být prováděn bez osobní účasti, je potřeba pouze zavést médium typu, pro jaký chcete kalibraci provést. Proces bude trvat zhruba 18 minut a skládá se z následujících kroků.

**1.** Jsou vytištěny sestavy Closed-Loop Color Calibration (Kalibrace barev s uzavřenými smyčkami) a Ink Restriction Test Chart (Testovací graf omezení inkoustu), které obsahují různě velká pole pro všechny inkousty použité v tiskárně.

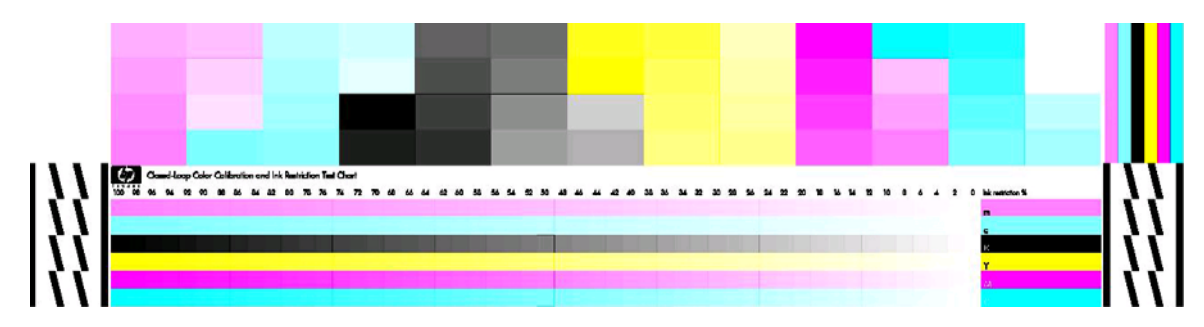

- **2.** Zkušební graf se naskenuje a barevně změří pomocí integrovaného spektrofotometru HP. Pokud skenování nelze zcela dokončit, zobrazí se na předním panelu zpráva, viz [Kalibrace barev se](#page-49-0) nezdař[í na stránce 44](#page-49-0).
- **3.** Při měření prováděném spektrofotometrem tiskárna spočítá nezbytné tabulky oprav, které je potřeba provést v tiskových úlohách, aby byl na daný typ média zajištěn konzistentní barevný tisk.

Kalibrace by měla být provedena za těchto okolností:

- vždy po výměně tiskové hlavy,
- vždy při použití nového typu média, pro který ještě nebyla kalibrace s aktuální sadou tiskových hlav provedena,
- vždy, když zaznamenáte výrazné barevné rozdíly mezi výtisky; takové rozdíly v barvách mohou být způsobeny stárnutím a opotřebením tiskových hlav, změnami v charakteristice média v jednotlivých rolích, změnou pracovních podmínek, apod.

Při každé výměně tiskových hlav se vždy zobrazí upozornění, že je třeba provést kalibraci barev, pokud tato upozornění nevypnete. Je-li třeba provést vyrovnání tiskových hlav nebo nastavit kompenzaci posunu média, měla by po nich být vždy provedena kalibrace barev.

Stav kalibrace barev pro jednotlivá média lze zjistit v programu HP Internal Print Server nebo na předním panelu. V programu HP Internal Print Server vyberte možnosti **Substrate** (Médium) > **Color calibration** (Kalibrace barev)> **Show all** (Zobrazit vše).

<span id="page-15-0"></span>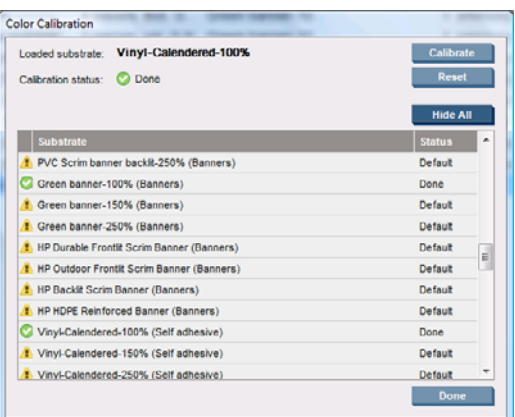

- Stav **Default** (Výchozí) znamená, že médium nebylo nikdy kalibrováno. V tomto případě budou na tiskové úlohy použity výchozí barevné tabulky.
- Stav **Done** (Hotovo) znamená, že na tomto médiu byla úspěšně provedena kalibrace barev.
- Stav **Obsolete** (Zastaralé) znamená, že od kalibrace média došlo k výměně tiskové hlavy, a proto je třeba provést opětovnou kalibraci média.

Kalibrace barev je založena na měření barev vytištěných barevných bodů pomocí integrovaného spektrofotometru HP. Některé charakteristiky média, např. drsnost nebo průhlednost média, mohou způsobit, že reflexní měření barev bude pro některé typy médií velmi nepřesné. Kalibrace barev pro tato média se nezdaří nebo povede k nepřijatelným výsledkům tisku.

Informace o tom, zda je konkrétní typ média vhodní ke kalibraci barev, naleznete v tabulce podporovaných typů médií v *Uživatelské příručce*. Kalibrovat lze pouze média širší než 36 palců (914 mm).

Špatnou kalibraci barev je možno napravit obnovou kalibrace barev nastavenou výrobcem. V programu HP Internal Print Server vyberte možnosti **Substrate** (Médium) > **Color calibration** (Kalibrace barev)> **Reset** (Obnovit).

Kalibraci pro nový typ média byste měli provést před vytvořením jeho barevného profilu. Můžete však později kalibraci zopakovat bez nutnosti vytvářet znovu barevný profil.

### **Omezení inkoustu**

Omezení inkoustu umožňují nastavit maximální podíl jednotlivých primárních inkoustů (azurového, purpurového, žlutého, černého, světle azurového a světle purpurového), který lze nanést na dané médium.

Chcete-li nastavit procentuální hodnoty omezení inkoustu v programu HP Internal Print Server, vyberte možnosti **Substrate** (Médium) > **Edit** (Upravit) > **Color** (Barva).

Procentuální hodnoty omezení inkoustu lze pro každý inkoust v příslušných polích nastavit v rozmezí 50 až 100 %. Obecně je doporučena hodnota přibližně 80 %.

Vysoká procentuální hodnota (blížící se 100 %) používá více inkoustu a může proto rozšířit paletu barev; nevýhodou je omezení rozpětí systému kalibrace barev, které může zhoršit konzistenci barev.

Nižší procentní hodnota používá méně inkoustu, poskytuje užší barevnou paletu a vyšší míru kompenzace, která zaručí lepší konzistenci barev.

**POZNÁMKA:** Nesprávně nastavená omezení inkoustu mohou vést k nepředvídatelným výsledkům. Výchozí omezení inkoustu lze obnovit pomocí položek **Substrate** (Médium) > **Edit** (Úprava) > **Color** (Barva) > **Reset** (Obnovit).

Kalibrace tiskárny **Kalibrace tiskárny**

<span id="page-16-0"></span>Sestavy Closed-Loop Color Calibration (Kalibrace barev s uzavřenými smyčkami) a Ink Restriction Test Chart (Testovací graf omezení inkoustu) obsahují vytištěné stupně inkoustu v krocích po 2 %; to může posloužit jako grafický průvodce při výběru procentuálních hodnot omezení inkoustu.

Chcete-li vytisknout sestavy Closed-Loop Color Calibration (Kalibrace barev s uzavřenými smyčkami) a Ink Restriction Test Chart (Testovací graf omezení inkoustu), vyberte možnosti **Substrate** (Médium) > **Edit** (Úpravy) > **Color** (Barva) > **Print plot** (Vytisknout sestavu).

## **Barevné profily**

Kalibrace barev zajistí konzistentní barvy, ale konzistentní barvy nemusí být ještě zcela přesné. Pokud například tiskárna tiskne všechny barvy jako černou, budou barvy konzistentní, nebudou však správné.

Aby byl zajištěn tisk přesných barev, je nezbytné převést barevné hodnoty v souborech na barevné hodnoty, které vytvoří správné barvy pomocí tiskárny, inkoustů a média. Barevný profil ICC je popisem kombinace tiskárny, inkoustu a média, která obsahuje veškeré informace potřebné pro tento převod barev.

Tyto převody barev provádí procesor RIP (Raster Image Processor), nikoli tiskárna. Další informace o profilech ICC naleznete v dokumentaci k příslušné aplikaci a k procesoru RIP.

# <span id="page-17-0"></span>**4 Údržba hardwaru**

## **Údržba inkoustových kazet**

Během normální doby životnosti kazety není zapotřebí žádná zvláštní údržba. Chcete-li však zachovat co nejvyšší kvalitu tisku, vyměňte kazetu, jakmile dosáhne konce životnosti. Jakmile některá z kazet dosáhne data konce životnosti, zobrazí se upozornění.

Můžete také kdykoli zkontrolovat datum konce platnosti kazety: Viz část [Kontrola stavu tiskárny](#page-10-0) [na stránce 5](#page-10-0).

### **Údržba tiskových hlav**

Během normální doby životnosti tiskové hlavy není zapotřebí žádná pravidelná údržba. Chcete-li však zachovat co nejvyšší kvalitu tisku, vyměňte tiskovou hlavu, jakmile dosáhne konce životnosti. Jakmile některá z tiskových hlav dosáhne data konce životnosti, zobrazí se upozornění.

Můžete také kdykoli zkontrolovat datum konce platnosti tiskové hlavy: Viz část [Kontrola stavu](#page-10-0) [tiskárny na stránce 5](#page-10-0).

Čas od času může být potřeba tiskové hlavy vyčistit nebo zarovnat. Viz části Čiště[ní tiskových hlav](#page-24-0) [na stránce 19](#page-24-0) a [Nastavení tiskové hlavy na stránce 6.](#page-11-0)

Chcete-li zkontrolovat, zda nedošlo k zablokování trysek tiskových hlav, další informace naleznete v části [Kontrola tiskových hlav na stránce 13](#page-18-0).

**TIP:** Pokud z tiskárny vyjmete tiskovou hlavu, jejíž životnost ještě neskončila, a budete ji chtít později znovu použít, nejlépe ji ochráníte, pokud na ni znovu umístíte ochranné čepičky, které jste sejmuli před vložením do tiskárny.

## **Údržba médií**

Média během uskladnění uchovávejte v utěsněném obalu, role skladujte ve svislé poloze, předejdete tak přesunu změkčovadel v některých materiálech.

Médium z úložiště přesuňte do pracovních prostor tiskárny nejméně 24 hodin před použitím, aby se mohlo přizpůsobit tamní teplotě a vlhkosti.

## <span id="page-18-0"></span>**Kontrola tiskových hlav**

Jste-li přesvědčeni, že jedna či více tiskových hlav pracuje nekvalitně:

**1.** Přejděte do programu HP Internal Print Server a vyberte možnosti **Printer** (Tiskárna) > **Printhead cleaning** (Čištění tiskových hlav).

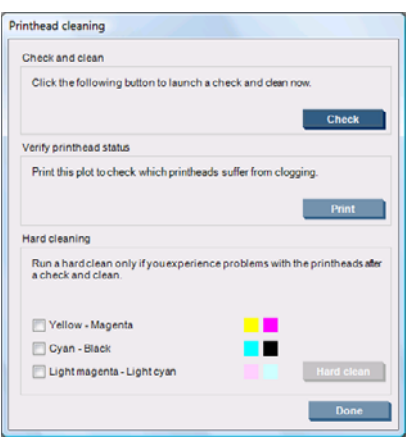

- **2.** Stisknutím tlačítka **Check** (Kontrola) provedete běžné čištění.
- **3.** Pokud problém přetrvává, stiskněte tlačítko **Print** (Tisk) ve stejném okně a vytiskněte následující sestavu. Každá barva je vytištěna jednou tiskovou hlavou a ukazuje kvalitu příslušné tiskové hlavy.

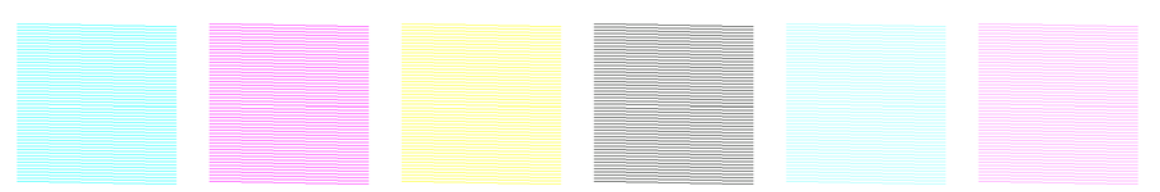

Je-li zablokován významný počet trysek tiskové hlavy, na sestavě budou chybějící čárky, viz následující obrázek.

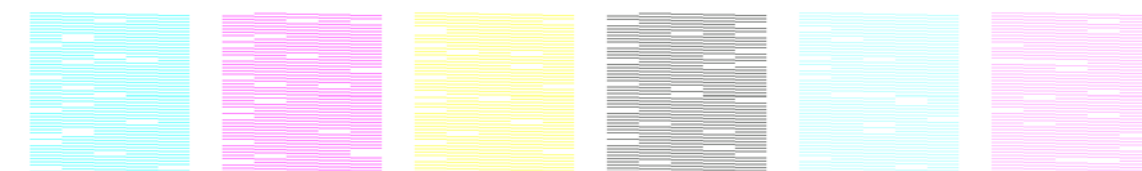

- **4.** Ve stejném okně vyberte tiskové hlavy, u kterých se objevily chybějící čárky, a stiskněte tlačítko **Hard clean** (Důkladně vyčistit).
- **5.** Po dokončení důkladného čištění stiskněte znovu tlačítko **Print** (Tisk) a zkontrolujte, zda se kvalita tisku zlepšila.
- **6.** Zkontrolujte, zda jsou elektrické kontakty tiskových hlav čisté. Viz část Displej př[edního panelu](#page-46-0) doporučuje výmě[nu nebo usazení tiskové hlavy na stránce 41.](#page-46-0)
- **7.** Pokud v některé z barev stále vidíte pět či více chybějících čárek, je doporučeno příslušnou tiskovou hlavu vyměnit. Pokud chybí méně čárek, tiskárna může dosáhnout dobré kvality při tisku se čtyřmi či více průchody.

Pokud se předchozí sestava zdá být rozmazaná či zrnitá, bude potřeba změnit kompenzaci posunu média (viz část [Kompenzace posunu média na stránce 7](#page-12-0)).

## <span id="page-19-0"></span>**Čištění krytu vozíku**

Kryt vozíku tiskové hlavy je zkonstruován tak, aby odrážel záření sušicích lamp a zabránil tak přehřátí tiskových hlav. Pokud je kryt zašpiněn, odráží méně horka. Chcete-li předejít možnému poškození tiskových hlav, bude potřeba čistit kryt vozíku zhruba jednou za dva měsíce, s ohledem na vytížení tiskárny. Je-li třeba tento kryt vyčistit, zobrazí se upozornění.

**1.** Na předním panelu vyberte v nabídce Preventive Maintenance (Preventivní údržba) možnost

**Clean carriage cover** (Vyčistit kryt vozíku) **XV**. Vozík se přesune do elektrické rozvodné skříňky.

- **2.** Otevřete dvířka pro přístup k tiskovým hlavám.
- **3.** Na předním panelu stiskněte tlačítko OK.
- **4.** Vyčistěte kryt vozíku hadříkem, který nepouští vlákna.

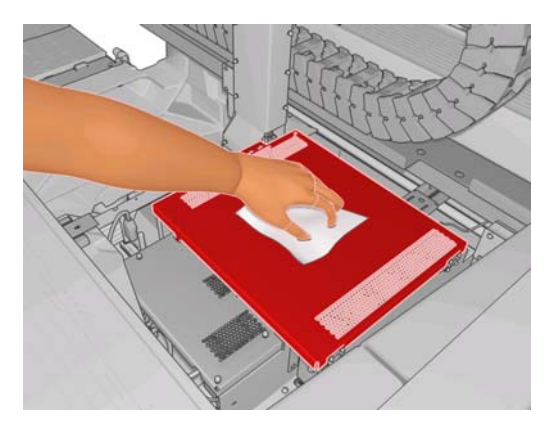

- **5.** Pokud naleznete zaschlý inkoust, který suchým hadříkem nelze odstranit, zkuste hadřík navhlčit isopropylalkoholem. Po čištění počkejte, dokud kryt neoschne.
- **6.** Zavřete dvířka a na předním panelu stiskněte tlačítko OK.

## **Čištění kolejniček vozíku**

Kolejničky, po kterých se pohybuje vozík, bude potřeba čistit kryt vozíku zhruba jednou za dva roky, s ohledem na vytížení tiskárny. Je-li třeba je vyčistit, zobrazí se upozornění.

**1.** Na předním panelu vyberte v nabídce Preventive Maintenance (Preventivní údržba) možnost

**Clean carriage rails** (Vyčistit kolejničky vozíku) **X** Pokračujte stisknutím tlačítka OK.

- **2.** Nosník vozíku se automaticky nadzdvihne jako při zavádění média.
- **3.** Jakmile se zvedání nosníku vozíku zastaví, vypněte tiskárnu.
- **4.** Postavte se před přední stranu tiskárny a vyčistěte přední kolejničku hadříkem, který nepouští vlákna, navlhčeným v isopropanolu. Kolejnička je přístupná shora.
- **POZNÁMKA:** Pokud jste v Kalifornii, použijte místo isopropylalkoholu čisticí prostředek s certifikátem VOC, například správně naředěný prostředek Simple Green ® All-Purpose Cleaner.

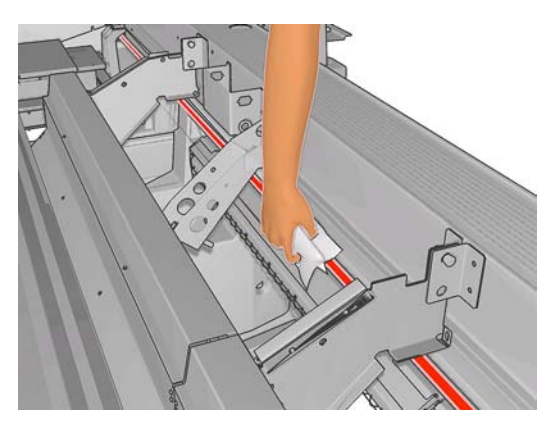

**5.** Postavte se před zadní stranu tiskárny a stejným způsobem vyčistěte zadní kolejničku. Kolejnička je přístupná zdola mezerou mezi přítlačnou deskou a kladkami.

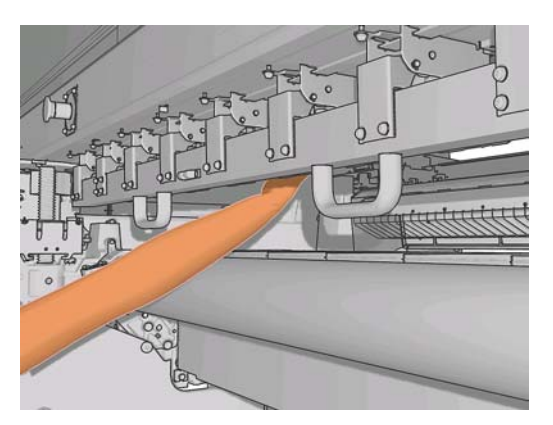

- **6.** Vyčkejte, dokud kolejničky neoschnou.
- **7.** Přesuňte vozík ručně do elektrické rozvodné skříňky.

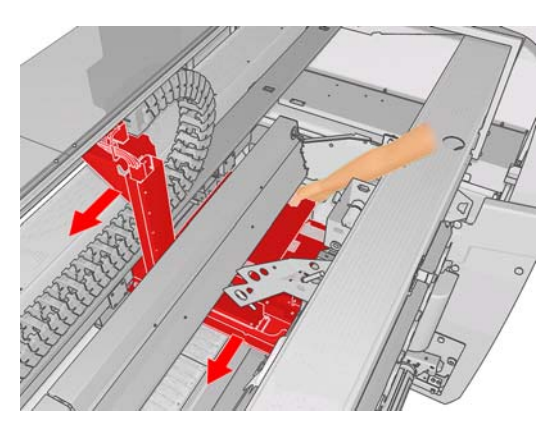

- **8.** Znovu zapněte tiskárnu.
- **9.**

Na předním panelu vyberte v nabídce Substrate (Médium)  $\boxed{\Box}$  příkazy **Carriage beam position** (Pozice nosníku tiskového vozíku) > **Move to printing (normal)** (Přesunout do normální <span id="page-21-0"></span>tiskové polohy). Nosník vozíku se přesune do normální pozice blízko média. Dokončení tohoto procesu trvá přibližně 2 minuty.

10. Vyměňte olejničky na vozíku (viz část **Výměna olejnič[ek vozíku na stránce 21](#page-26-0)**). Při výměně olejniček vyměňte také oba olejové knoty.

## **Čištění vnějšího povrchu tiskárny**

Očistěte povrch tiskárny a všechny ostatní části tiskárny, kterých se pravidelně dotýkáte v důsledku běžného používání, navlhčenou houbičkou nebo jemným hadříkem a šetrným čisticím prostředkem pro domácnost, například tekutým mýdlem bez pevných částeček.

- **VAROVÁNÍ!** Abyste předešli úrazu elektrickým proudem, zkontrolujte před čištěním, zda je tiskárna vypnutá a odpojená. Dbejte na to, aby se voda nedostala do tiskárny.
- **UPOZORNĚNÍ:** Nepoužívejte na tiskárnu drsné čisticí prostředky.

## **Čištění nádržek na zbytky inkoustu**

V tiskárně jsou tři nádržky na zbytky inkoustu, jedna pro každou tiskovou hlavu. Bude potřeba vyčistit je jednou za tři až čtyři měsíce, s ohledem na vytížení tiskárny. Pokud jsou nádržky zaplněny z 85 %, zobrazí se upozornění. Další upozornění se zobrazí ve chvíli, kdy jsou plné a je třeba je vyčistit.

**1.** Na předním panelu vyberte v nabídce Preventive Maintenance (Preventivní údržba) možnost

**Clean ink deposits** (Vyčistit nádržky na zbytky inkoustu) .

**2.** Vyčkejte, dokud se vozík tiskové hlavy nezastaví, poté otevřete dvířka pro přístup k tiskovým hlavám z boku tiskárny.

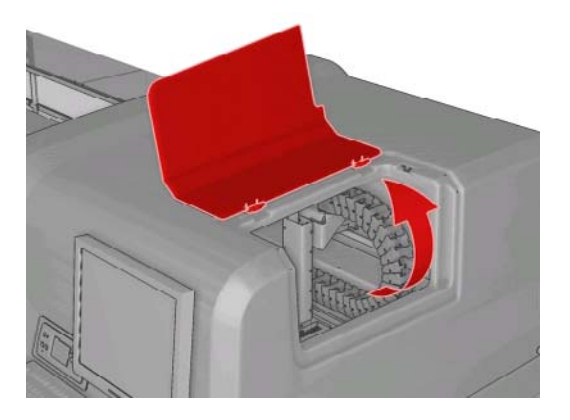

**3.** Vnitřek všech nádržek na zbytky inkoustu vyčistěte bavlněným tampónem nebo hadříkem navlhčeným v destilované vodě. Pokud se vám takto nedaří odstranit zaschlý inkoust, zkuste místo destilované vody použít isopropylalkohol.

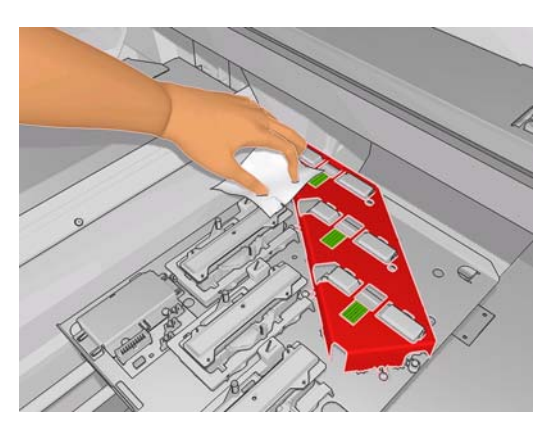

- <span id="page-22-0"></span>**4.** Vyčistěte také oblast okolo nádržek na zbytky inkoustu, ale nepokoušejte se čistit oblast tiskové hlavy.
- **5.** Zavřete dvířka pro přístup k tiskovým hlavám.

## **Čištění snímače čar a vstupních konektorů na aerosol**

Během běžného používání dochází postupně k zanesení snímače tenkými vrstvami zaschlého inkoustu. V případě, že je třeba vyčistit snímač čar, zobrazí se upozornění; dochází k tomu zhruba jednou za dva měsíce, s ohledem na vytížení tiskárny. Pokud je zobrazeno toto upozornění, vyčistěte snímač podle následujících pokynů.

**1.** Na předním panelu vyberte v nabídce Preventive Maintenance (Preventivní údržba)  $\mathbb{\hat{X}}$  příkaz **Clean line sens. & inlets** (Vyčistit snímač čar a vstupní konektory).

Preventive maint, tasks

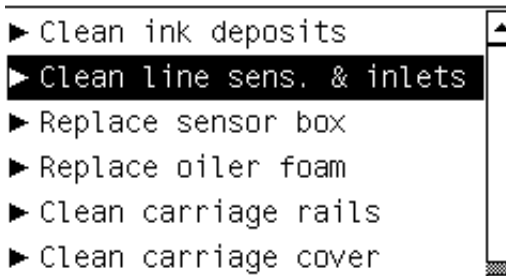

- ► Clean temperature sensor
- **2.** Tiskárna zdvihne nosník tiskového vozíku a umožní tak přístup ke snímači.
- **3.** Vyčkejte, dokud přední panel neoznámí, že snímač je připraven k vyčištění.
- **4.** Navlhčete bavlněný tampón v isopropanolu. Tampóny jsou dodávány v Čisticí sadě.
- **5.** Sáhněte pod snímač čar a očistěte jej bavlněným tampónem podle vyobrazení.

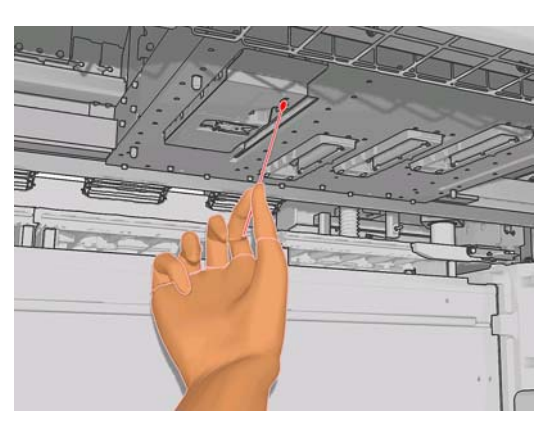

<span id="page-23-0"></span>**6.** Pomocí kartáčku ze vstupních konektorů na aerosol očistěte nahromaděný prach. Nepoužívejte kartáček na žádné jiné části.

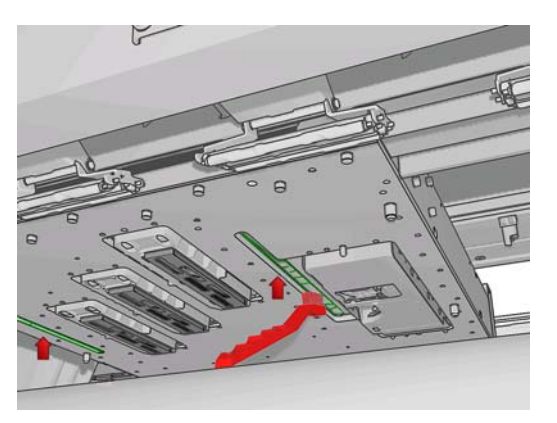

- **7.** Podívejte se, zda po vozíkem nekondenzuje voda, a v případě potřeby ji otřete čistým hadříkem, který nepouští vlákna.
- **8.** Na předním panelu stiskněte tlačítko OK. Tiskárna sklopí nosník vozíku do normální pozice.
	- **VAROVÁNÍ!** Během spouštění vozíku nevkládejte do tiskárny ruce ani nic jiného.

## **Čištění hlavního válce**

Hlavní válec je třeba vyčistit kdykoli je viditelně zašpiněn nebo všimnete-li si, že posun média již není plynulý a pravidelný.

Hlavní válec očistěte čistým hadříkem navlhčeným ve vodě, před dalším tiskem zkontrolujte, zda je válec suchý. Nepoužívejte čisticí prostředky obsahující petrolej.

## **Čištění držáků hran média**

Pokud někdy tisknete s velmi malými okraji, může se na držácích hran médií nahromadit inkoust, který může způsobit šmouhy na výtiscích a zablokovat trysky tiskových hlav.

Jednou měsíčně držáky hran médií zkontrolujte, zda na nich není zaschlý inkoust. V případě potřeby je vyčistěte hadříkem, který nepouští vlákna, navlhčeným v isopropanolu.

**TIP:** Držáky hran běžně není potřeba vyjímat z tiskárny. Vyjmutím je můžete poškodit. Pokud je nepotřebujete, můžete je jednoduše posunout ke straně, dál od média.

## **Čištění přítlačných kladek**

Jsou-li přítlačné kladky znečištěny, lze je vyčistit posunutím média (o necelý metr). Ruční čištění může kladky poškodit, proto se nedoporučuje.

## **Čištění desky**

Přítlačnou desku je třeba vyčistit kdykoli je viditelně zašpiněna nebo všimnete-li si stop na zadní straně média.

Před čištěním přítlačné desky vyhledejte snímač posunu média a dbejte, abyste jej nepoškrábali (viz část Čištění snímač[e posunu média na stránce 19\)](#page-24-0).

Přítlačnou desku očistěte čistým hadříkem navlhčeným ve vodě, před dalším tiskem zkontrolujte, zda je přítlačná deska suchá.

## <span id="page-24-0"></span>**Čištění tiskových hlav**

Pokud je tiskárna udržována zapnutá, je pravidelně prováděno automatické čištění tiskových hlav. Tiskové hlavy je třeba vyčistit také v případě, kdy se zhorší kvalita obrazu a tento problém nelze odstranit žádným jiným způsobem. Tím je zajištěno, že v tryskách je čerstvý inkoust, a předchází se tak ucpání trysek.

Pokud vytisknete mřížku stavu tiskových hlav, zjistíte, které barvy jsou vytištěny chybně. Vyčistěte tiskové hlavy, které nepodávají odpovídající výkon. Pokud si nejste jisti, které tiskové hlavy vyčistit, vyčistěte všechny tiskové hlavy.

Chcete-li vyčistit tiskové hlavy, v programu HP Internal Print Server vyberte možnosti **Printer** (Tiskárna) > **Printhead cleaning** (Čištění tiskových hlav). Společnost HP doporučuje možnost Check and Clean (Zkontrolovat a vyčistit).

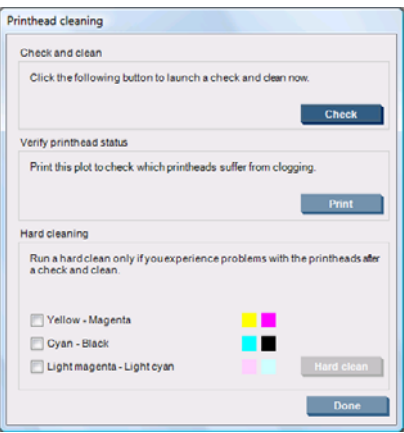

Pokud se rozhodnete pro důkladné čištění, lze si vybrat, které tiskové hlavy mají být vyčištěny.

## **Čištění snímače posunu média**

Není zobrazeno žádné upozornění připomínající vyčištění snímače posunu média. Je třeba čistit jej pravidelně (jednou za jeden až dva měsíce, s ohledem na vytížení tiskárny a typ média – viz poznámka níže) současně s přítlačnou deskou nebo v případě, že jste omylem tiskli přímo na přítlačnou desku. Viz část Čiště[ní desky na stránce 18](#page-23-0).

**POZNÁMKA:** Porézní média nebo vložky mohou propustit malé množství inkoustu do prostoru přítlačné desky a okna snímače. Může k tomu docházet v takovém rozsahu, že se čistý snímač znečistí ještě před dokončením jedné role. Proto je vhodnější při zavádění porézního média snímač vypnout a před následným zavedením dalšího média přítlačnou desku a snímač vyčistit.

Snímač se nachází mezi druhou a třetí skupinou trojice kladek, uprostřed přítlačné desky.

**TIP:** Při přístupu ke snímači může být zapotřebí žebřík.

**TIP:** Vyčistit jej lze snadno přes nosník tiskového vozíku, který je v dolní poloze. Pokud se o to pokusíte tak, že paže vsunete pod nosník zvednutý do horní polohy, přístup k němu bude obtížnější a bude také obtížnější zjistit, zda je čistý.

**1.** Vysuňte médium.

<span id="page-25-0"></span>**2.** Otřete snímač jedním z bavlněných tampónů dodávaných v Čisticí sadě mírně navlhčeným v isopropylalkoholu. Odstraníte tak zaschlý inkoust. Pokud je okno snímače silně zaneseno zaschlým inkoustem, bude možná při otírání potřeba trochu přitlačit, abyste bavlně pomohly nasát inkoust. Tampóny vyměňujte za čisté tak dlouho, dokud se nepřestanou o snímač špinit a okno snímače nebude vypadat čistě.

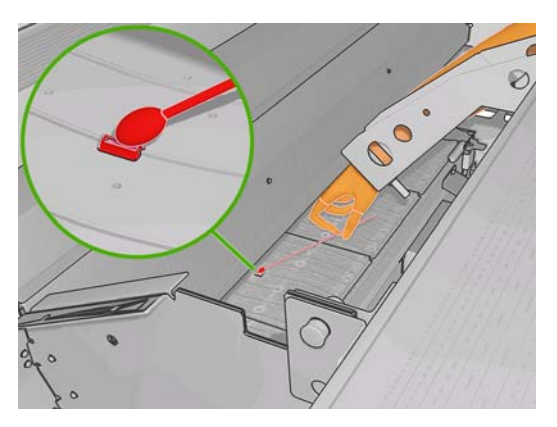

Čistý snímač odráží okolní světlo jako modrý odraz, který by měl být stejnoměrně rozložen po celém jeho povrchu. Tento odraz spatříte, když se přiblížíte a mírně změníte úhel pohledu.

**3.** Před opětovným zavedením média vyčkejte 3 až 4 minuty, aby se stihl líh zcela odpařit.

## **Čištění snímačů teploty**

V případě, že je třeba vyčistit snímače teploty, zobrazí se upozornění; dochází k tomu zhruba jednou za dva měsíce, s ohledem na vytížení tiskárny. Pokud je zobrazeno toto upozornění, vyčistěte snímače podle následujících pokynů.

**1.** Na předním panelu vyberte v nabídce Preventive Maintenance (Preventivní údržba) možnost

**Clean temperature sensors** (Vyčistit snímače teploty) **. Exerci** Pokračujte stisknutím tlačítka OK.

- **2.** Vysuňte médium.
- **3.** Jakmile je médium vysunuto, stisknutím tlačítka nouzového vypínače vypněte mechanické a vysoušecí části tiskárny. Je to doporučeno s ohledem na vaši bezpečnost.
- **4.** Vyčkejte, dokud vysoušeče nevychladnou.
- **UPOZORNĚNÍ:** V následujícím procesu budete pracovat v blízkosti povrchů, které jsou během normální činnosti tiskárny horké. Než budete pokračovat, zkontrolujte, že jsou studené.
- **5.** Navlhčete bavlněný tampon v destilované vodě. Tampóny jsou dodávány v Čisticí sadě.
- **6.** Pomocí tampónu vyčistěte čočky obou snímačů teploty (vysoušecího i vytvrzovacího).

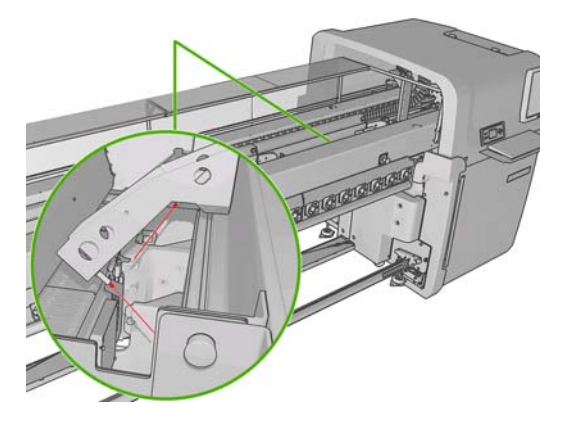

<span id="page-26-0"></span>**7.** Čistotu čoček zkontrolujete tak, že pohlédnete přímo na ně zpod tiskárny.

Případně pokračujte v čištění tak dlouho, dokud se tampóny nepřestanou o snímače špinit.

- 8. Stisknutím tlačítka OK na předním panelu oznamte tiskárně, že snímače byly očištěny.
- **9.** Před opětovným spuštěním tiskárny se ujistěte, že jsou nouzová tlačítka uvolněna.

## **Údržba zásobníků tiskových hlav**

Problém se zásobníky tiskových hlav je signalizován některým z následujících kódů chyby.

- Kód 46.1:01 signalizuje problém se zásobníkem žlutého nebo purpurového inkoustu.
- Kód 46.2:01 signalizuje problém se zásobníkem světle azurového nebo světle purpurového inkoustu.
- Kód 46.3:01 signalizuje problém se zásobníkem azurového nebo černého inkoustu.

Odstranění problému:

- **1.** Na předním panelu spusťte proces výměny příslušné tiskové hlavy (viz *Uživatelská příručka*).
- **2.** Po zvednutí krytu tiskové hlavy uvidíte dva o-kroužky, které těsní spojení mezi krytem tiskové hlavy a tiskovou hlavou. Funkci o-kroužků můžete zlepšit, pokud je zvlhčíte olejem, mazivem nebo vodou.

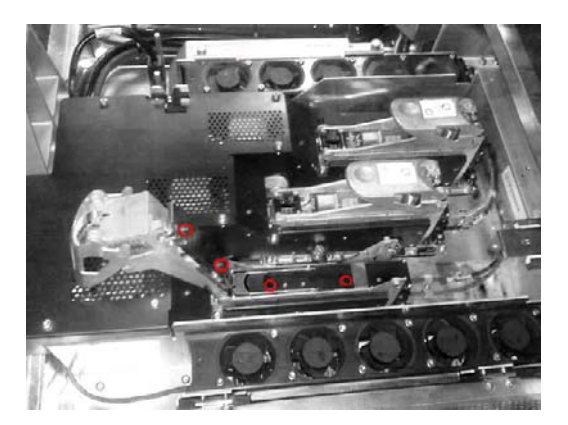

- **3.** Zavřete kryt tiskové hlavy, kryt vozíku a dvířka pro přístup k tiskovým hlavám.
- **4.** Vyžádejte si důkladné vyčištění tiskové hlavy (viz [Kontrola tiskových hlav na stránce 13\)](#page-18-0).
- **5.** Pokud problém přetrvává, kontaktujte zástupce zákaznického servisu (viz část [Centra pé](#page-55-0)če o zákazníky společ[nosti HP na stránce 50\)](#page-55-0).

## **Výměna olejniček vozíku**

Vozík tiskových hlav obsahuje dva kousky pěny napuštěné olejem, které neustále promazávají kolejničky vozíku. Bude potřeba vyměnit je zhruba jednou za dva až tři měsíce, s ohledem na vytížení tiskárny. Náhradní olejničky jsou dodávány v Čisticí sadě.

**1.** Na předním panelu vyberte v nabídce Preventive Maintenance (Preventivní údržba) možnost

Replace oiler foam (Vyměnit olejničky) **XV**. Vozík se přesune do elektrické rozvodné skříňky.

**2.** Otevřete dvířka pro přístup k tiskovým hlavám.

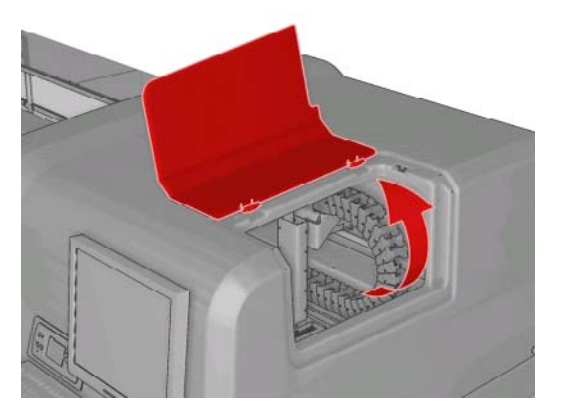

**3.** Odsuňte kryt levé olejničky.

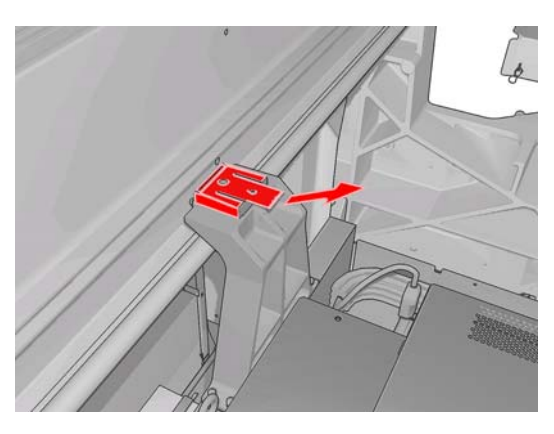

**4.** Vyjměte starou olejničku, vložte novou a vraťte kryt na původní místo.

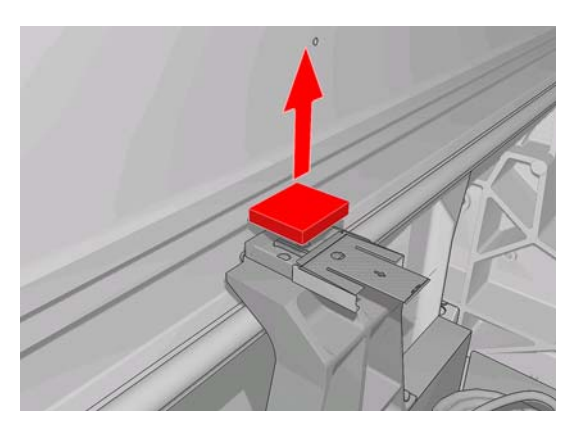

**5.** Otevřete kryt vozíku; tím zpřístupníte pravou olejničku.

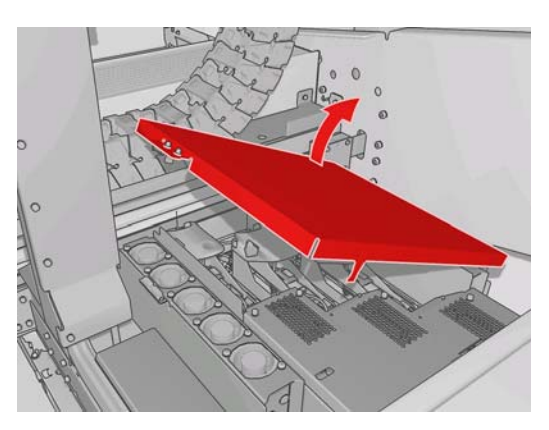

**6.** Odsuňte kryt pravé olejničky.

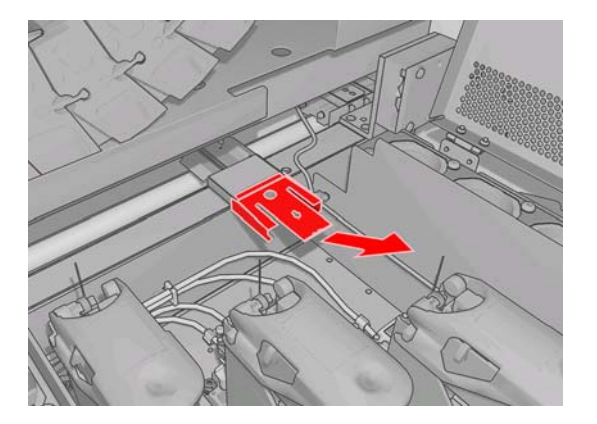

**7.** Vyjměte starou olejničku.

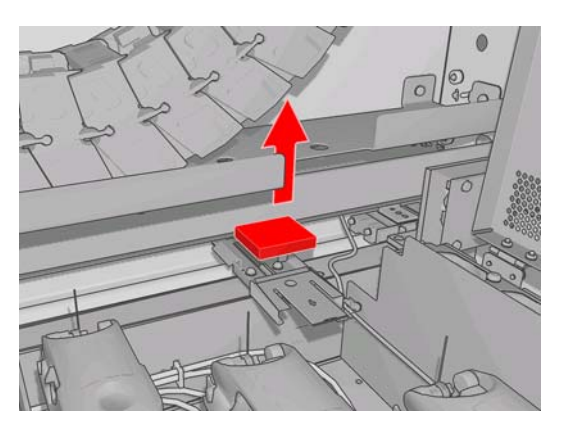

**8.** Vyjměte šrouby a kryt olejničky, vyměňte olejničku a znovu kryt pomocí šroubů připevněte.

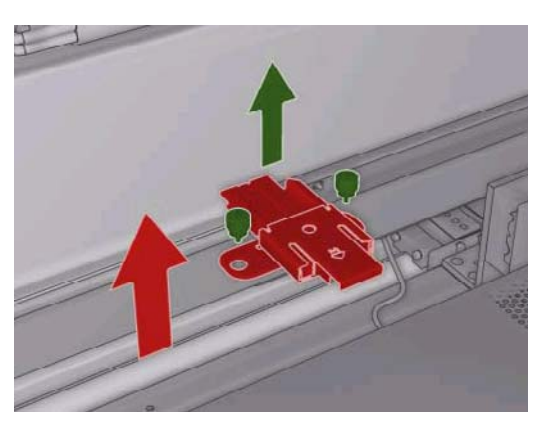

- **9.** Zavřete kryt vozíku i dvířka pro přístup k tiskovým hlavám.
- **10.** Poté stiskněte tlačítko OK.

## <span id="page-29-0"></span>**Výměna kazety snímače čar**

Je-li třeba vyměnit kazetu snímače čar, zobrazí se upozornění. Tiskárna přesune vozík doprava, takže je kazeta snadno přístupná, a vypne napájení vozíku. Pokud je zobrazeno toto upozornění, vyměňte kazetu podle následujících pokynů.

- **1.**
- Na předním panelu vyberte v nabídce Preventive Maintenance (Preventivní údržba)  $\mathbb X$  příkaz **Replace sensor box** (Vyměnit kazetu snímače).
- **2.** Vozík se vysune z pravého krytu.
- **3.** Odšroubujte tři šrouby kazety snímače čar a odpojte spojovací kabel.

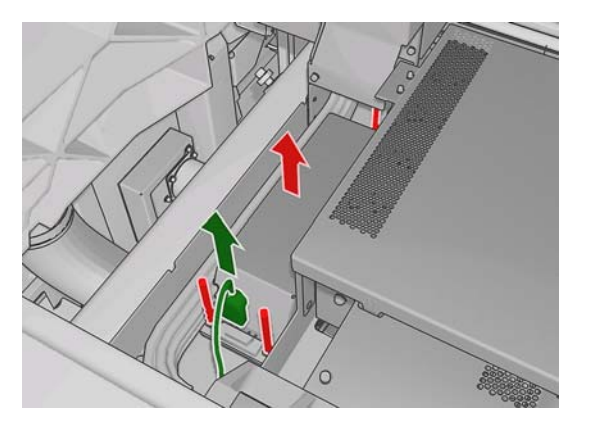

**4.** Vyjměte kazetu snímače čar.

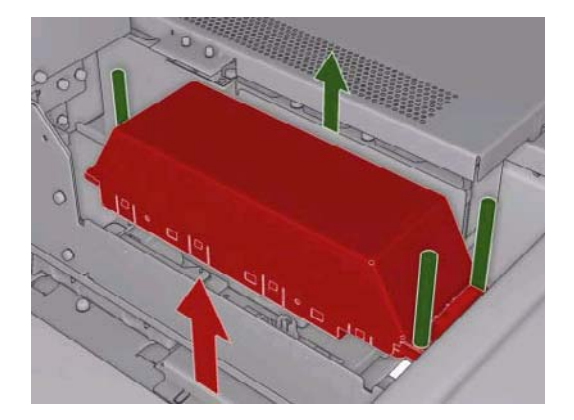

- **5.** Připojte kabel k nové kazetě snímače čar.
- **6.** Umístěte novou kazetu do tiskárny a přišroubujte ji. Není k tomu potřeba žádný nástroj.
- **7.** Na předním panelu stiskněte tlačítko OK.
- **8.** Tiskárna zapne napájení vozíku a zkontroluje snímač.

## **Výměna čisticího válce tiskové hlavy**

Čisticí válec tiskové hlavy slouží k čištění tiskových hlav mezi průchody tisku. Je třeba jej pravidelně vyměňovat, zachováte tím kvalitu tisku. Frekvence výměn závisí na vytížení tiskárny: Při průměrném vytížení přibližně jednou měsíčně.

Je-li spotřebováno 75 % válce, zobrazí se upozornění, další upozornění se zobrazí, je-li spotřebováno 95 %. Válec lze vyměnit kdykoli.

Nezbývá-li dostatek válce ke spuštění nové úlohy, tiskárna příslušnou úlohu zruší.

Při každé výměně čisticího válce tiskové hlavy je třeba současně vyměnit aerosolové filtry. Válec i aerosolové filtry jsou dodávány společně v jednom obalu.

**TIP:** Doporučujeme vám vzít si na tyto operace rukavice.

#### **Výměna čisticího válce tiskové hlavy**

**1.** Na předním panelu vyberte nabídku Ink System (Systém inkoustu), potom vyberte **Replace**

**cleaner roll** (Vyměnit čisticí válec) **. Du** Poté je zbývající část válce navinuta na odebírací válec. Pokud na čisticím válci zbývá více než 5 % materiálu, zobrazí se varování.

- **TIP:** Pokud jste na začátku tohoto postupu zapomněli vybrat možnost **Replace cleaner roll** (Vyměnit čisticí válec), nepokoušejte se ji vybrat později. Nejdříve vyměňte aerosolové filtry i čisticí válec tiskové hlavy a potom v nabídce Ink System (Systém inkoustu) vyberte možnost **Check cleaner roll** (Zkontrolovat čisticí válec).
- **2.** Chcete-li vyměnit čisticí válec tiskové hlavy, otevřete dvířka vpravo v přední části tiskárny.
- **3.** Uchopte úchyt a vytáhněte celou sestavu čisticího válce tiskové hlavy dvířky ven.

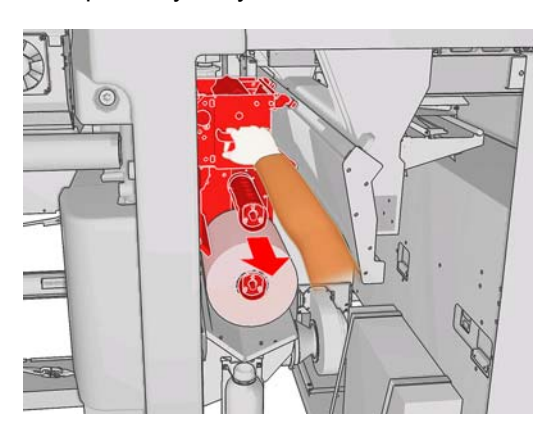

- **4.** Stáhněte oba válce z hřídelů a zlikvidujte válec použitého čisticího materiálu podle pokynů dodaných s novým válcem. Prázdnou roli použijete jako odebírací roli.
- **5.** Nasuňte novou roli na horní hřídel. Zaklapne na místo.
- **6.** Zatáhněte za černé madlo v levé horní části a odsuňte soustavu kladek stranou.
- **7.** Přetáhněte vstupní hranu role přes horní válce a provlékněte čisticí materiál mezi válci vlevo.

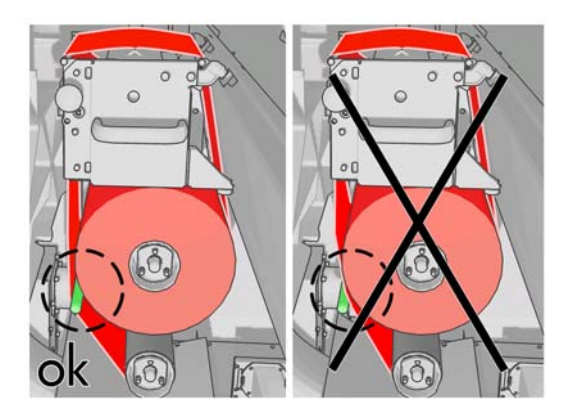

**8.** K vstupní hraně čisticího materiálu je připevněn proužek polyesterové fólie. Zasuňte jej do otvoru v odebírací roli, která proužek zachytí.

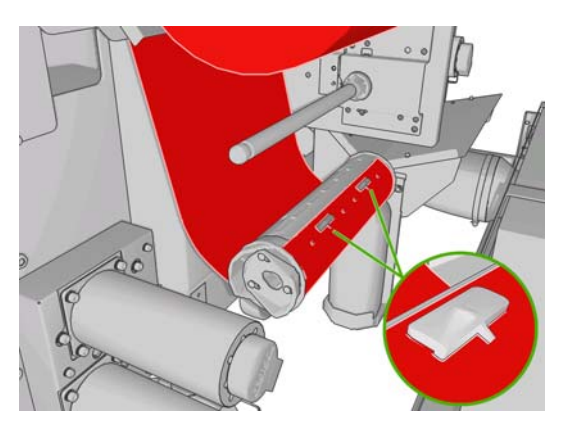

**9.** Nasaďte odvíjecí cívku na spodní hřídel. Zaklapne na místo.

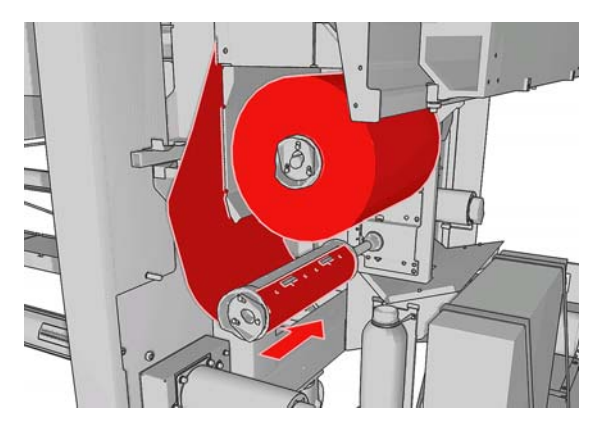

- **POZNÁMKA:** Pokud nebyl čisticí válec správně nainstalován, může se zobrazit zpráva o uvíznutí v oblasti čisticího válce tiskové hlavy. Vytáhněte celou sestavu ven, přetočte čisticí válec o trochu vpřed a potom ji zasuňte zpět na místo. Tiskárna zkontroluje válec znovu.
- **10.** Vraťte na místo soustavu kladek přesuňte černé madlo zpět. Pokud cítíte odpor, protože čisticí válec je příliš napnutý, pootočte válcem mírně proti směru hodinových ručiček.
- **11.** Uchopte úchyt a zasuňte celou sestavu čisticího válce tiskové hlavy zpět do tiskárny.
- **12.** Zavřete dvířka.

Nevyprazdňujte odkapávací nádržku, to provádí servisní technik v rámci preventivní údržby.

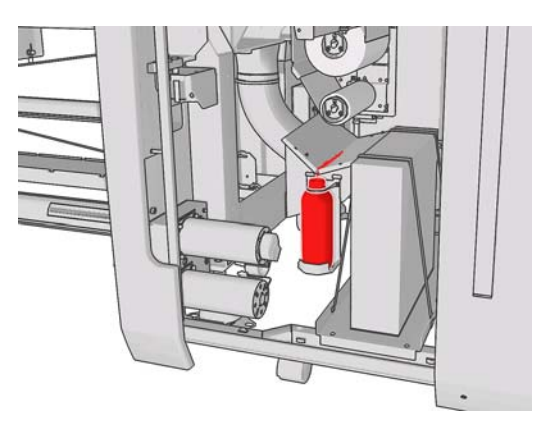

#### **Výměna aerosolových filtrů**

**1.** Otevřete dvířka pro přístup k tiskovým hlavám na boku tiskárny a zvedněte kryt vozíku.

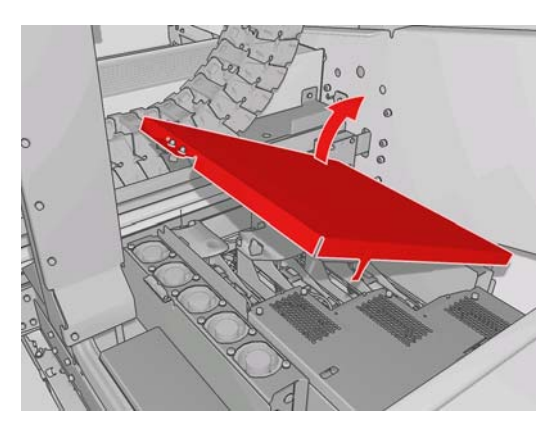

- **2.** Kryty aerosolových filtrů se nacházejí z obou stran tiskových hlav.
- **3.** Zvedněte pravou stranu krytu filtru, kryt se vyklopí směrem doleva.

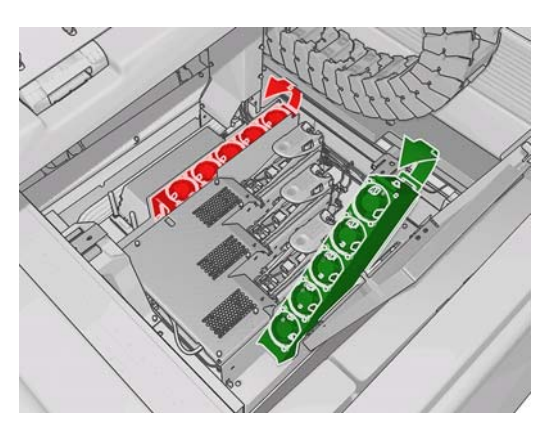

**4.** Vytáhněte starý filtr ze dna krytu a zlikvidujte jej podle pokynů dodaných s novým filtrem.

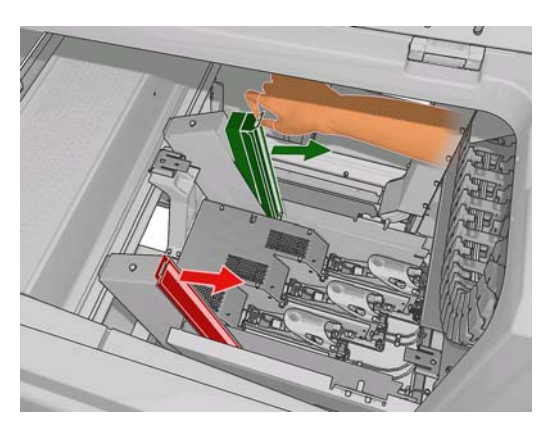

- **5.** Vybalte nové filtry a zkontrolujte, že modré úchyty na obou koncích filtru jsou v pravém úhlu s filtrem.
- **6.** Vložte nový filtr do krytu.
- **7.** Zkontrolujte, že modré úchyty na filtrech jsou správně zavěšeny do háčků na krytech, pokud tomu tak není, kryty by nebylo možno zcela zavřít.
- **8.** Sklopte kryt na původní místo.
- <span id="page-33-0"></span>**9.** Sklopte kryt vozíku zavřete dvířka. Na předním panelu stiskněte tlačítko OK.
- **10.** Pokud jste před výměnou čisticího válce tiskové hlavy zapomněli vybrat možnost **Replace cleaner roll** (Vyměnit čisticí válec), je třeba nyní na předním panelu v nabídce Ink System (Systém

inkoustu) vybrat možnost **Check cleaner roll** (Zkontrolovat čisticí válec) .

### **Přesun tiskárny**

Chcete-li přesunout tiskárnu na krátkou vzdálenost v rámci jednoho místa, po vodorovné podlaze, bez schodů a ramp se sklonem přesahujícím 5 %, postupujte podle následujících pokynů. V případě složitějšího stěhování kontaktujte zástupce zákaznického servisu (viz část Centra péč[e o zákazníky](#page-55-0) společ[nosti HP na stránce 50](#page-55-0)).

- **UPOZORNĚNÍ:** Rampy se sklonem větším než 5 % mohou způsobit vážné poškození tiskárny.
	- **1.** Vypněte tiskárnu.
	- **2.** Odpojte od tiskárny všechny napájecí i síťové kabely.
	- **3.** Odpojte všechny inkoustové kazety a vyjměte je z tiskárny. Upevněte konektory kazet pomocí lepicí pásky.
	- **4.** Zasuňte podstavy tak, aby se kolečka (A) dotýkala země. Postup zasunutí podstavy:
		- **a.** Pomocí 30mm klíče uvolněte matku v horní části podstavy.
		- **b.** Ručně sešroubujte matku po šroubu. Mezi podstavou a matkou ponechte mezeru zhruba 2 cm.
		- **c.** Pomocí 15mm klíče vyšroubujte podstavu vzhůru. Klíč nasaďte na plošky ve spodní části podstavy.
		- **d.** Zašroubujte podstavu až k matce.
		- **e.** Pomocí 30mm klíče matku opět utáhněte.
		- **UPOZORNĚNÍ:** Dbejte na to, aby byla podstava zasunuta co možná nejvíce. Během stěhování tiskárny by se mohly dotknout podlahy a ulomit se.

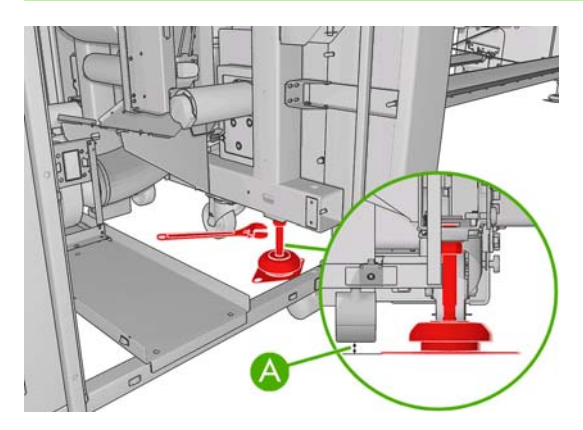

**5.** Tiskárnu netlačte za vnější rohy horních krytů.

Po přestěhování tiskárny může být v některých případech třeba přivolat elektrikáře, aby zapojil napájecí kabely. V některých případech bude třeba znovu nakonfigurovat síť: Na předním panelu, v počítačích s programem HP Internal Print Server a v počítačích s procesorem RIP. Další informace naleznete v *Instalační příručce*.

## <span id="page-34-0"></span>**Sady pro údržbu tiskárny**

Sady spotřebního materiálu na údržbu obsahují komponenty tiskárny, které bude pravděpodobně nutné vyměnit po delší době používání. Je-li některá ze sad potřebná, zobrazí se v programu HP Internal Print Server příslušná zpráva (např. Preventive maintenance #2 (Preventivní údržba č. 2)).

Když se zobrazí takováto zpráva, měli byste kontaktovat zástupce zákaznického servisu (viz část [Centra](#page-55-0) péče o zákazníky společ[nosti HP na stránce 50](#page-55-0)) a vyžádat si příslušnou sadu na údržbu. Tyto sady instalují výhradně servisní technici.

Chcete-li zjistit, za jak dlouho bude potřeba preventivní údržba, v programu HP Internal Print Server vyberte položky **Information** (Informace) > **Maintenance** (Údržba).

## **Čisticí sada**

Čisticí sada je dodávána s tiskárnou, měla by poskytnout čisticí materiály na zhruba jeden rok normálního provozu. Obsahuje olej pro kolejničky vozíku, náhradní olejničky, rukavice, houbičky a bavlněné tampóny.

# <span id="page-35-0"></span>**5 Údržba softwaru**

## **Správa programu HP Internal Print Server**

Program HP Internal Print Server je spuštěn v systému Microsoft Windows v počítači dodaném s tiskárnou. Toto operační prostředí nabízí různé možnosti nastavení, které umožní dosáhnout optimálního výkonu. Tato nastavení lze změnit po restartování počítače a před spuštěním programu HP Internal Print Server.

- Uživatelský účet by měl být standardní účet, nikoli účet správce.
- Do počítače nelze nainstalovat žádný software kromě softwaru původně dodaného společností HP.
- Je-li nainstalován antivirový program, nelze mu povolit, aby neustále kontroloval systém souborů.
- Ve správci úloh na kartě **Výkon** by hodnota Využití CPU neměla překročit 5 % (doporučujeme 3 %).
- Hodnota Využití paměti by neměla překročit 1 GB (doporučujeme 800 MB).
- Je třeba, aby na disku bylo alespoň 10 GB volného místa.
- V ovládacím panelu **Hardware and Sound** (Hardware a zvuk) na kartě **Power Options** (Možnosti napájení) je třeba nastavit schéma napájení pro vysoký výkon a zakázat režim spánku.
- Je třeba použít spořič obrazovky Prázdná obrazovka.
- Stiskněte tlačítko **Start** a klepněte pravým tlačítkem myši na příkaz **Computer** (Počítač). Vyberte položky **Manage** (Správa) > **Device Manager** (Správce zařízení) > **Disk drives** (Diskové jednotky). Klepněte pravým tlačítkem na pevný disk a vyberte příkaz **Properties** (Vlastnosti) > **Policies** (Zásady). Zkontrolujte, že jsou povoleny možnosti **Optimize for performance** (Optimalizovat pro výkon), **Enable write caching on the disk** (Povolit ukládání do mezipaměti na disku) a **Enable advanced performance** (Povolit rozšířený výkon).
- Zkontrolujte, že je povolena naplánovaná defragmentace. Stiskněte tlačítko **Start** a klepněte pravým tlačítkem myši na příkaz **Computer** (Počítač). Vyberte příkaz **Manage** (Správa) > **Disk Management** (Správa disků). Klepněte pravým tlačítkem myši na disk a vyberte příkaz **Properties** (Vlastnosti) > **Tools** (Nástroje) > **Defragment Now** (Defragmentovat) a zkontrolujte, že je povolena možnost **Run on a schedule** (Spouštět podle plánu).
- Vyberte ovládací panel **System** (Systém) > **Advanced system settings** (Upřesnit nastavení systému) > **Advanced** (Rozšířené) > **Performance** (Výkon) > **Visual Effects** (Vizuální efekty) > **Custom** (Vlastní). Zkontrolujte, že jsou všechny efekty vypnuty, s výjimkou **Enable Desktop composition** (Povolit rozvržení plochy), **Enable transparent glass** (Povolit průhledné sklo), **Smooth edges of screen fonts** (Vyhladit hrany obrazovkových písem) a **Use visual styles on windows and buttons** (Použít vizuální styly na okna a tlačítka).
- Spusťte aplikaci Internet Explorer vyberte možnost **Tools** (Nástroje) > **Internet options** (Možnosti Internetu) > **Connections** (Připojení) > **LAN settings** (Nastavení místní sítě). Je-li použit server proxy, zkontrolujte, že je povolena možnost **Bypass proxy server for local addresses** (Nepoužívat server proxy pro adresy vnitřní sítě).
- <span id="page-36-0"></span>Zkontrolujte, že počítač je připojen k Internetu a že používá systém Windows Update, který zajistí úspěšnou instalaci všech dostupných aktualizací (včetně aktualizací Windows Service Pack).
- Spusťte program HP Internal Print Server a pomocí příkazu **File** (Soubor) > **Delete job** (Vymazat úlohu) vymažte všechny úlohy, které již nebudou dále potřeba.

### **Aktualizace firmwaru**

Mnoho funkcí tiskárny je řízeno softwarem, který je uložen v tiskárně a označován jako firmware.

Společnost Hewlett-Packard dává občas k dispozici aktualizované verze tohoto firmwaru. Tyto aktualizované verze zlepšují funkčnost tiskárny a rozšiřují její možnosti.

Aktualizace firmwaru lze stáhnout z Internetu a nainstalovat do tiskárny pomocí programu HP Internal Print Server: Na kartě **Main** (Hlavní) vyberte možnost **Firmware update** (Aktualizace firmwaru).

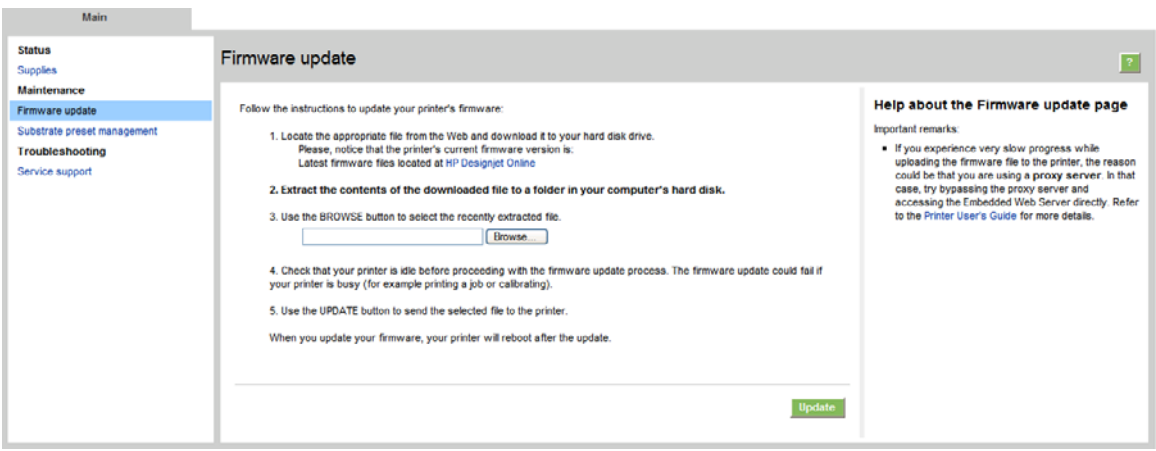

Postupem podle pokynů na obrazovce stáhněte soubor s firmwarem a uložte jej na pevný disk počítače. Pak vyberte stažený soubor a klepněte na možnost **Aktualizovat**.

Součástí firmwaru je sada předvoleb nejčastěji používaných typů média. Další sady předvoleb lze stáhnout samostatně, viz *Uživatelská příručka*.

# <span id="page-37-0"></span>**6 Řešení potíží s médiem**

## **Médium nelze úspěšně zavést**

- Médium lze zavést pouze v případě, že jsou všechny subsystémy tiskárny (např. inkoustový systém) připraveny.
- Pokud tiskárna nezná pozici nosníku tiskového vozíku (po obnově nebo vypnutí tiskárny), na

předním panelu vyberte ikonu Správa média , poté vyberte možnosti **Carriage beam position** (Pozice nosníku tiskového vozíku) > **Carriage system recovery** (Obnova systému vozíku).

- Zkontrolujte, zda je vřeteno správně nafouknuté.
- Zkuste médium posunout pomocí předního panelu alespoň o 10 stop (3 m), potom je posuňte zpět a zkuste je zavést znovu. Pokud nebude zavedeno, není možná médium připevněno ke vstupnímu jádru: zkuste jinou roli.

### **Došlo k uvíznutí média**

Pokud tiskárna hlásí uvíznutí média, postupujte následujícím způsobem.

**1.** Pokud se vozík stále pohybuje nebo se snaží pohybovat, stiskněte neprodleně tlačítko nouzového vypínače; tím snížíte riziko poškození tiskových hlav.

Pokud se tiskárna vypne automaticky předtím, než stisknete tlačítko nouzového vypínače, vypněte iistič ACB-1.

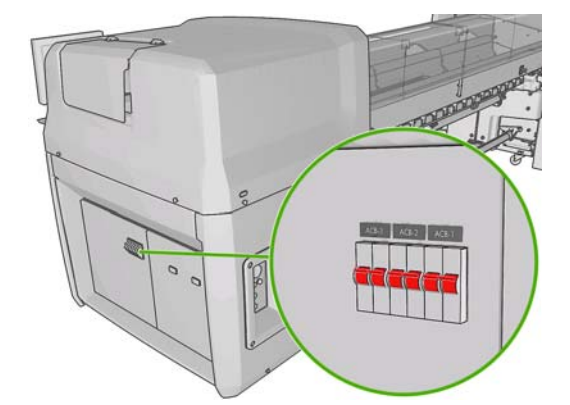

**2.** Počkejte zhruba deset minut, než tiskárna vychladne.

<span id="page-38-0"></span>**3.** Pokud je to možné, ručně odsuňte vozík pomalu a opatrně na stranu, mimo médium. Pokud to možné není z důvodu závažnosti uvíznutí, zkuste nosník vozíku zvednout do nejvyšší polohy.

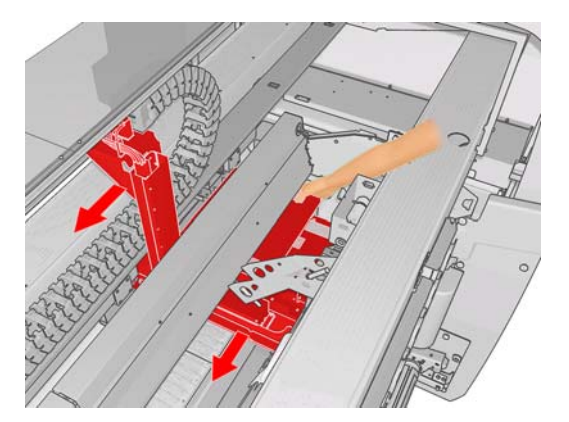

- **4.** Odstraňte celé médium i jeho útržky ze zóny tisku i ze všech ostatních částí tiskárny, do kterých mohly spadnout. Zkontrolujte především zónu vytvrzování. Pokud je nemůžete odstranit všechny, kontaktujte zástupce zákaznického servisu (viz Centra péč[e o zákazníky spole](#page-55-0)čnosti HP [na stránce 50\)](#page-55-0).
- **5.** Před opětovným spuštěním tiskárny a opětovným zavedením média zkontrolujte, že jsou všechny jističe zapnuty a všechna nouzová tlačítka uvolněna.

### **Médium není připevněno ke vstupnímu jádru**

Pokud role není pevně připevněna ke vstupnímu jádru, může se na výtiscích vyskytnout pruhování nebo může tiskárna ohlásit konec role. Problém může odstranit následovně.

- **1.** Vysuňte roli ze vstupního vřetena a vložte ji na výstupní vřeteno. Dejte pozor, aby okraje role zůstaly rovné.
- **2.** Zvedněte přítlačné kladky a na předním panelu v nabídce Substrate Management (Správa média) zvedněte nosník vozíku do nejvyšší polohy.
- **3.** Vysuňte médium z role a přetáhněte je tiskárnou zpět ke vstupnímu vřetenu. Připevněte je lepicí páskou k prázdnému jádru na vstupním vřetenu. Naviňte na vstupní jádro několik otáček média. Dejte pozor, abyste médium zarovnali s výstupní rolí.
- **4.** Spusťte přítlačné klady dolů.
- **5.** Na předním panelu ukončete nabídku Substrate Management (Správa média); na otázku ohledně kontroly média odpovězte Yes (Ano).
- **E POZNÁMKA:** Pokud se kontrola média nezdaří, vraťte roli na vstupní stranu a připevněte ji k prázdnému jádru na výstupní straně. Zvedněte přítlačné kladky a pomocí nabídky Substrate Management (Správa média) na předním panelu přesuňte celé médium na výstupní jádro.
- **6.** V programu HP Internal Print Server vyberte správné médium.
- **7.** Na předním panelu stiskněte tlačítko Form Feed (Posuv listu) a potom tlačítko Back (Zpět) a počkejte, až bude celá role navinuta na vstupní vřeteno.
- **8.** Po odpojení média z výstupní role můžete navíjení přerušit. Potom je můžete připevnit k výstupní roli a ihned tisknout, nebo jej úplně navinout na vstupní jádro, pokud chcete roli odebrat.

## **Médium se přilepilo k přítlačné desce**

Pokud se médium přilepí k přítlačné desce, nejpravděpodobnějšími příčinami jsou nadměrné horko a nadměrný podtlak. Proto zkuste snížit teplotu zasychání nebo podtlak.

## <span id="page-39-0"></span>**Když je médium vysunuto, inkoust je stále vlhký**

- **1.** Snižte limity inkoustu.
- **2.** Zvyšte nastavení teploty pro sušení a vytvrzování.

Další informace o změně nastavení tiskárny naleznete v *Uživatelské příručce*.

## **Na médiu jsou stopy inkoustu**

Tento problém může způsobit vozík, který se dotýká média a rozmazává inkoust.

- **1.** Pokud se stopy inkoustu objevují po stranách média a nikoli uprostřed, zkontrolujte, že držáky hran média jsou správně umístěny.
- **2.** Zkontrolujte, že jsou nastaveny správné hodnoty podtlaku i tlaku.
- **3.** Pokud vidíte velké kapky inkoustu, očistěte hlavy a odstraňte z nich uvolněná vlákna.

Další informace o změně nastavení tiskárny naleznete v *Uživatelské příručce*.

# <span id="page-40-0"></span>**7 Řešení potíží s kvalitou tisku**

## **Obecná doporučení**

Máte-li jakékoli potíže s kvalitou tisku:

- Chcete-li dosahovat nejlepší možné výkonnosti tiskárny, používejte pouze originální náhradní díly a spotřební materiál HP. Tyto originální výrobky jsou totiž důkladně testovány z hlediska spolehlivosti a výkonnosti a při jejich použití je zaručena bezchybná činnost a nejlepší kvalita tisku. Podrobné informace o doporučených typech médií naleznete v *Uživatelské příručce*.
- Zkontrolujte, zda nastavení typu média v programu HP Internal Print Server odpovídá typu média zavedenému do tiskárny.
- **UPOZORNĚNÍ:** Pokud jste vybrali nesprávný typ média, můžete postřehnout špatnou kvalitu tisku a nesprávné barvy a může dokonce dojít k poškození tiskových hlav.
- Zkontrolujte, zda byla pro médium provedena kalibrace barev.
- Zkontrolujte, zda používáte správný profil ICC pro daný typ média a režim tisku.
- Zkontrolujte, zda používáte nejvhodnější nastavení kvality tisku pro danou tiskovou úlohu (viz *Uživatelská příručka*).
- Zkontrolujte, zda jsou provozní podmínky (teplota, vlhkost) v doporučeném rozsahu (viz *Uživatelská příručka*).
- Zkontrolujte, zda byly zarovnány tiskové hlavy.
- Zkontrolujte, zda nejsou zobrazena upozornění tiskárny.
- Během tisku se nedotýkejte média.

## **Pruhování**

Pruhování znamená, že přes vytisknutý obraz se objevují vodorovné čáry (viz níže, barva těchto čar může být různá).

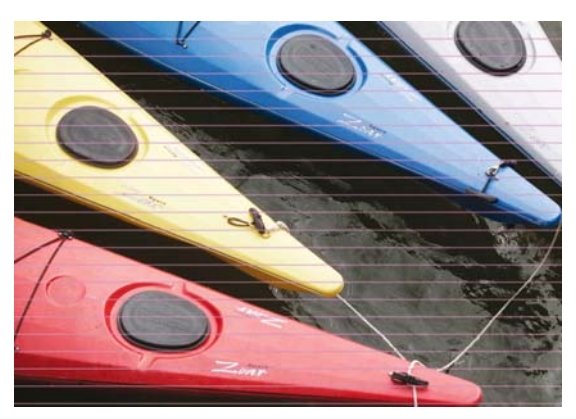

Pokud jsou po celé šířce média tenké bílé čárky:

- **1.** V programu HP Internal Print Server vyčistěte a zkontrolujte tiskové hlavy a zkontrolujte, zda nedošlo k zablokování trysek.
	- Jsou-li některé trysky zablokované, zvyšte počet průchodů.
	- V případě problému s posunem média snižte nastavení rychlosti posunu média.
- **2.** Pokud problém přetrvává, zvyšte počet průchodů.

Pokud jsou po celé šířce média tenké tmavé čárky:

- **1.** V programu HP Internal Print Server zvyšte nastavení rychlosti posunu média.
- **2.** Jsou-li čárky viditelné pouze v tmavých, sytých barvách, zkuste provést následující opatření v uvedeném pořadí:
	- **a.** Zvyšte počet průchodů.
	- **b.** Snižte limit pro použití inkoustu pro vybraný režim tisku.
	- **c.** Zvyšte teplotu zasychání.

Pokud jste upravili nastavení rychlosti posunu média a přesto jsou po stejném výtisku náhodně rozmístěny bílé a tmavé čárky:

- **1.** V programu HP Internal Print Server zkontrolujte stav rychlosti posunu média. Pokud se zobrazí varovná zpráva:
	- **a.** Vysuňte médium a vyčistěte snímač posunu média.
	- **b.** Znovu zaveďte médium a zkontrolujte je obvyklým způsobem.
	- **c.** Pokud výstražná zpráva nezmizí, je médium tohoto typu pro snímač posunu média neviditelné; v takovém případě je třeba snímač vypnout (v programu HP Internal Print Server v okně Loaded Substrate (Zavedené médium)) a nastavit rychlost posunu média ručně.
- **2.** Pokud problém přetrvává, zvyšte počet průchodů.
- **3.** Pokud problém přetrvává, vytvořte znovu předvolbu média.

Pokud jsou po celé šířce média silné čáry, mezi kterými pravděpodobně chybí jedna barva:

- **1.** Vyžádejte si důkladné vyčištění tiskové hlavy, která pravděpodobně nefunguje. Viz část Č[išt](#page-24-0)ění [tiskových hlav na stránce 19.](#page-24-0)
- **2.** Otevřete dvířka vpravo v přední části tiskárny a vytáhněte ven sestavu čisticího válce tiskové hlavy.

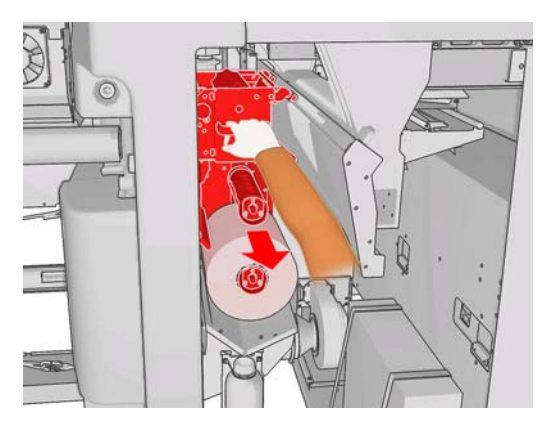

**3.** Na horní, vodorovné části role a také na její svislé části by měly být viditelné stopy inkoustu. Pokud na svislé části nejsou viditelné žádné stopy inkoustu, možná došlo k poruše vstřikovacího čerpadla.

<span id="page-42-0"></span>V takovém případě kontaktujte zástupce zákaznického servisu (viz část Centra péč[e o zákazníky](#page-55-0) společ[nosti HP na stránce 50](#page-55-0)).

Pokud má zadní strana média proměnlivou barvu nebo odstín (pokud je například potištěna), může se v některých částech tisku objevit pruhování, protože snímač posunu média nedokáže správně reagovat na posun média. V takovém případě je třeba snímač vypnout (v programu HP Internal Print Server v okně Loaded Substrate (Zavedené médium)) a nastavit rychlost posunu média ručně.

Pokud při tisku na samolepicí médium se čtyřmi nebo pěti průchody dochází k pruhování, stiskněte v okně Job Properties (Vlastnosti úlohy) tlačítko **Change** (Změnit) a zkuste změnit metodu polotónování na **G.N.**

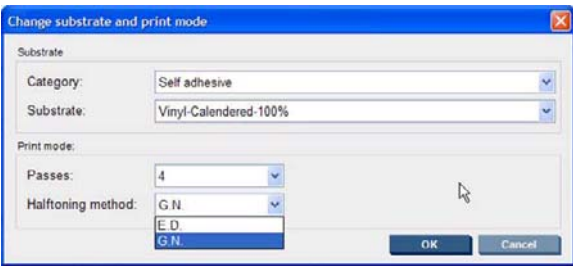

Další informace o změně nastavení tiskárny naleznete v *Uživatelské příručce*.

## **Barvy jsou špatně zarovnané**

Tyto potíže mohou mít několik různých, mírně odlišných příznaků.

### **Barvy jsou špatně zarovnané svisle**

Pokud se purpurová tiskne na médium výše než ostatní barvy, zvyšte nastavení rychlosti posunu média v programu HP Internal Print Server.

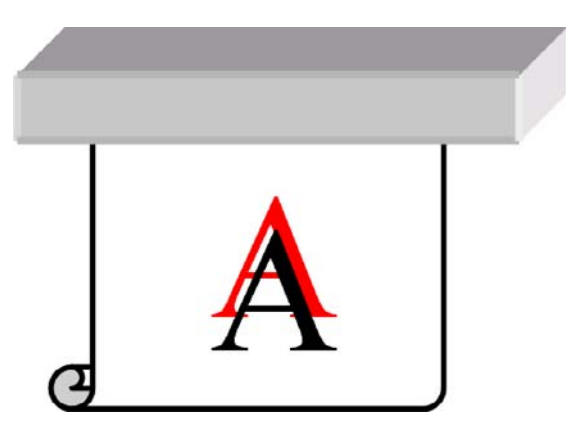

Pokud se purpurová tiskne na médium níže než ostatní barvy, snižte nastavení rychlosti posunu média v programu HP Internal Print Server.

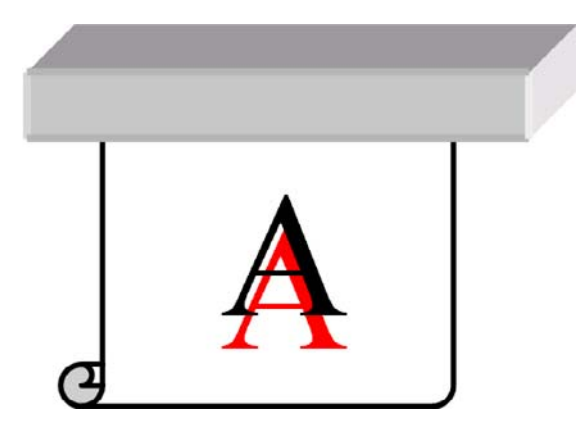

Pokud se špatné zarovnání zdá být náhodné, zkuste řešení doporučená pro pruhování (viz část [Pruhování na stránce 35](#page-40-0)).

### **Barvy jsou špatně zarovnané vodorovně**

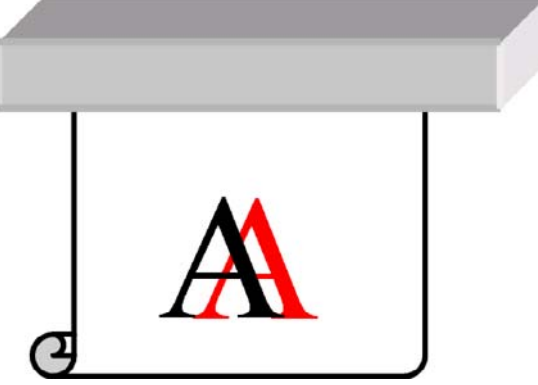

- **1.** Zkontrolujte, zda není médium zavedené šikmo. Pokud je médium šikmo, zaveďte je znovu.
- **2.** Zkontrolujte pozici nosníku tiskového vozíku. Je-li vysoko a typ média nevyžaduje vyšší pozici, spusťte jej níže.
- **3.** Pokud problém přetrvává, nastavte znovu tiskové hlavy.
- **4.** Pokud problém přetrvává i po automatickém zarovnání tiskových hlav, pokuste se provést ruční zarovnání tiskových hlav.
- **5.** Pokud se špatné zarovnání projeví po stranách média a nikoli uprostřed, jedná se o problém spojený s rozpínáním média.
	- Používáte-li plastové médium, vytvořte znovu předvolbu média snižte teploty vysoušení a vytvrzování na nejnižší možnou hodnotu.
	- Používáte-li porézní, papírové médium, vytvořte znovu předvolbu média zvyšte teplotu vysoušení na nejvyšší možnou hodnotu.
	- Média některých typů (zejména papírová média) se mohou vlivem okolní teploty a vlhkosti rozpínat. Zkuste použít kvalitnější médium, které je méně náchylné na teplotu a vlhkost.
	- Pokud se problém vyskytuje ve vytištěném černém textu, zkontrolujte v tiskové aplikaci nebo v procesoru RIP, že barva textu je čistě černá a neobsahuje další barvy.

## <span id="page-44-0"></span>**Výtisk je zrnitý**

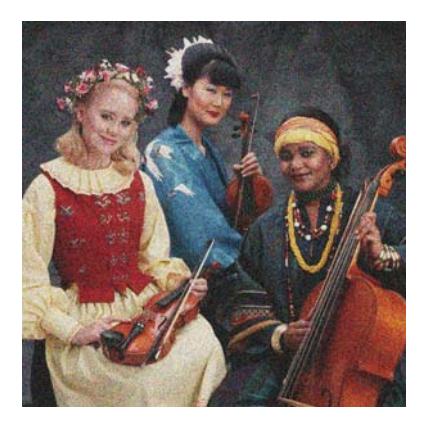

- **1.** Zkontrolujte, zda tisknete na správnou stranu média.
- **2.** Proveďte diagnostický tisk a upravte nastavení rychlosti posunu média.
- **3.** Pokud problém přetrvává, nastavte tiskové hlavy.
- **4.** Je-li zrnitost více viditelná v tmavých nebo sytých barvách (splývání):
	- **a.** Zvyšte počet průchodů.
	- **b.** Zvyšte teplotu zasychání.
	- **c.** Snižte limit pro použití inkoustu.

Další informace o změně nastavení tiskárny naleznete v *Uživatelské příručce*.

## **Tisk je rozmazaný**

Znamená to, že inkoust není suchý. Mohlo dojít ke změně charakteristiky média. Vytvořte znovu předvolbu média.

### **Médium není rovné**

Pokud médium při vysouvání z tiskárny neleží rovně, ale je zvlněné, patrně postřehnete vady na vytisknutém obrázku (například svislé pruhy). To může nastat, když používáte tenké médium a nanese se na ně příliš mnoho inkoustu.

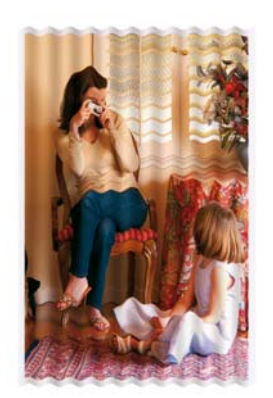

- **1.** Zkontrolujte, zda typ média, které jste vložili, odpovídá typu média vybranému na předním panelu a v softwaru.
- **2.** Zkuste použít silnější typ média.

## <span id="page-45-0"></span>**Hrany objektů jsou zubaté nebo rozmazané**

- **1.** Zkontrolujte, zda nosník tiskového vozíku není příliš zvednut. Je-li vysoko, je třeba zarovnat tiskové hlavy ručně.
- **2.** Proveďte nastavení tiskových hlav.
- **3.** Vytvořte znovu předvolbu média.

Další informace o změně nastavení tiskárny naleznete v *Uživatelské příručce*.

## **Barvy se zdají být vybledlé**

- **1.** Používáte-li méně než čtyři průchody, zvyšte počet průchodů.
- **2.** Zvyšte hustotu inkoustu.
- **3.** Zkontrolujte, zda používáte správný profil ICC pro daný typ média a režim tisku.

Další informace o změně nastavení tiskárny naleznete v *Uživatelské příručce*.

### **Barvy jsou nepřesné**

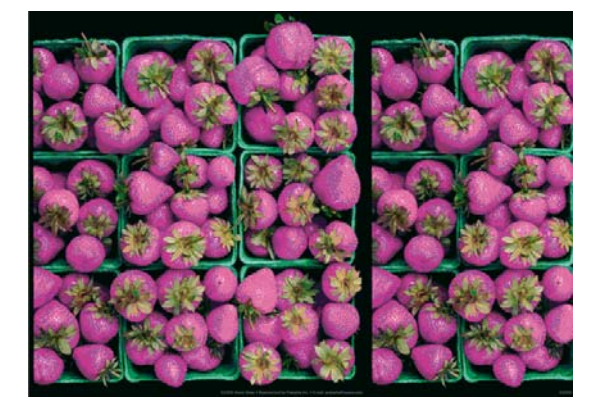

- **1.** Zkontrolujte, zda bylo médium správně vloženo.
- **2.** Zkontrolujte, zda zavedené médium je stejné jako médium zvolené v programu HP Internal Print Server.
- **3.** Zkontrolujte, zda profil ICC použitý procesorem RIP pro zavedené médium je správný.

# <span id="page-46-0"></span>**8 Řešení potíží s inkoustovými kazetami a tiskovými hlavami**

## **Nelze vložit inkoustovou kazetu**

- **1.** Při výměně inkoustových kazet použijte správný postup, použijte přední panel. Viz *Uživatelská příručka*.
- **2.** Zkontrolujte, že kontakty inkoustové kazety nejsou ničím zakryty.
- **3.** Zkontrolujte, že inkoustová kazeta je správné barvy. Kontakty nedosednou v případě, že se jedná o kazetu nesprávné barvy.
- **4.** Zkontrolujte, zda je inkoustová kazeta správně orientována (porovnejte ji s ostatními).

### **Nelze vložit tiskovou hlavu**

- **1.** Při výměně tiskových hlav použijte správný postup, použijte přední panel. Viz *Uživatelská příručka*.
- **2.** Zkontrolujte, že zásuvka tiskové hlavy není ničím zakryta.
- **3.** Zkontrolujte, zda je tisková hlava správně orientována (porovnejte ji s ostatními).
- **4.** Zkontrolujte, zda jste zavřeli kryt tiskové hlavy a zajistili ho západkou.

### **Přední panel doporučuje znovu usadit nebo vyměnit inkoustovou kazetu**

- **1.** Odpojte příslušnou inkoustovou kazetu.
- **2.** Inkoustovou kazetu znovu připojte a zkontrolujte zprávu na předním panelu.
- **3.** Pokud problém přetrvává, vložte novou inkoustovou kazetu.
- **4.** Pokud problém stále přetrvává, kontaktujte zástupce zákaznického servisu (viz část [Centra pé](#page-55-0)če o zákazníky společ[nosti HP na stránce 50\)](#page-55-0).

### **Displej předního panelu doporučuje výměnu nebo usazení tiskové hlavy**

- **1.** Vyjměte příslušnou tiskovou hlavu.
- **2.** Znovu vložte tiskovou hlavu do vozíku a zkontrolujte zprávu na předním panelu.
- <span id="page-47-0"></span>**3.** Pokud problém přetrvává, vyjměte tiskovou hlavu znovu. Posviťte si na zásuvku tiskové hlavy ve vozíku a zkontrolujte, zda elektrické kontakty pro tiskovou hlavu nejsou špinavé. Pokud vypadají špinavé, vyčistěte je následujícím způsobem.
	- **a.** Vypněte tiskárnu.
	- **b.** Umístěte pod vozík kus papíru, na kterém zachytíte všechnu špínu, která propadne.
	- **c.** Pomocí kartáčku z Čisticí sady jemně ale důkladně vyčistěte elektrické kontakty.

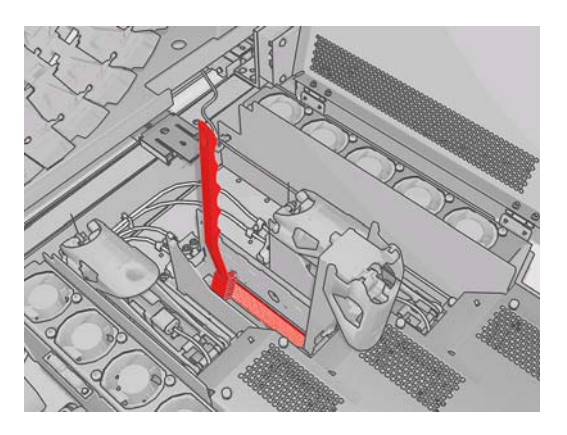

- **d.** Pomocí pistole na stlačený vzduch (která je určena k nafukování vřeten) odstraňte všechny zbývající nečistoty. Rozšíření nečistot můžete zabránit pomocí papíru nebo hadříku.
- **e.** Odstraňte případný papír nebo hadřík, který jste použili, abyste zabránili rozšíření špíny.
- **f.** Znovu si posviťte na elektrické kontakty a zkontrolujte, zda jsou čisté a nepoškozené.
- **4.** Znovu vložte tiskovou hlavu do vozíku a zkontrolujte zprávu na předním panelu.
- **5.** Pokud problém přetrvává, vložte novou tiskovou hlavu.
- 6. Pokud problém stále přetrvává, kontaktujte zástupce zákaznického servisu (viz část [Centra pé](#page-55-0)če o zákazníky společ[nosti HP na stránce 50\)](#page-55-0).

## **Tisková hlava se přehřála**

Tisková hlava se může přehřát z několika důvodů.

- Teplota v místnosti může být příliš vysoká.
- Mohlo dojít k zablokování trysek tiskové hlavy. Tento problém lze pravděpodobně vyřešit vyčištěním tiskových hlav (viz část Čiště[ní tiskových hlav na stránce 19](#page-24-0)).
- Může dojít k vnitřní chybě tiskové hlavy, v takovém případě je třeba tiskovou hlavu vyměnit.

## **Tisková hlava poškodila médium**

Pokud se tisková hlava dotkne média a poškodí je, nejpravděpodobnější příčinou je nadměrné horko. Proto zkuste snížit teplotu zasychání.

Další informace o změně nastavení tiskárny naleznete v *Uživatelské příručce*.

## **Chyby oznamující nesprávný čisticí válec tiskové hlavy**

Čisticího válce tiskové hlavy se nikdy nedotýkejte, pokud jej právě nevyměňujete. Jakýkoli zásah do válce může způsobit, že tiskárna ztratí přehled o spotřebě válce; v takovém případě se mohou zobrazit nepodložené chybové zprávy a může dojít ke zbytečnému zrušení tiskové úlohy.

# <span id="page-48-0"></span>**9 Řešení ostatních problémů**

## **Tiskárna netiskne**

Pokud je vše v pořádku (médium je zavedeno, všechny součásti pro inkoust jsou nainstalovány a nejsou chyby v souborech), stále ještě mohou nastat důvody, proč se soubor, který odešlete z počítače, oproti očekávání nezačne tisknout:

- Mohly nastat potíže s napájením. Pokud tiskárna nevykazuje vůbec žádnou aktivitu a přední panel nereaguje, zkontrolujte, zda jsou napájecí kabely správně připojen a zda jsou použité zásuvky funkční.
- Možná je v okolí neobvyklé elektromagnetické působení, jako jsou například silná elektromagnetická pole nebo výrazné elektrické výkyvy, které může způsobit, že se tiskárna chová podivně a dokonce přestane fungovat. V takovém případě vypněte tiskárnu, počkejte, dokud se elektromagnetické prostředí nevrátí do normálu, a pak tiskárnu znovu zapněte. Pokud problém stále přetrvává, kontaktujte zástupce zákaznického servisu (viz část Centra péč[e o zákazníky](#page-55-0) společ[nosti HP na stránce 50](#page-55-0)).

### **Tiskárna se zdá být pomalá**

Za některých okolností tiskne tiskárna úmyslně pomaleji než obvykle, aby tak zabránila přehřátí tiskových hlav. Přehřátí tiskové hlavy může způsobit několik možných příčin.

- Teplota v místnosti je příliš vysoká.
- Došlo k zablokování trysek tiskové hlavy (viz část Čiště[ní tiskových hlav na stránce 19\)](#page-24-0).
- Tisková hlava je vadná a je třeba ji vyměnit.

### **Program HP Internal Print Server nedokáže rozeznat tiskárnu**

Pokud program HP Internal Print Server nedokáže rozeznat tiskárnu, je pravděpodobně špatně nakonfigurována tiskárna nebo program HP Internal Print Server.

- **1.** Zkontrolujte konfiguraci sítě počítače s programem HP Internal Print Server (viz *Instalační příručka*).
- **2.** Připojte tiskárnu k síti, která funguje správně v jiných aplikacích. Také můžete připojit tiskárnu pouze k programu HP Internal Print Server.
- **3.** V nabídce předního panelu vyberte ikonu Setup (Nastavení) **FO**, pak možnost **Connectivity** (Připojení) > **Advanced** (Upřesnit) > **Restore factory settings** (Obnovit nastavení od výrobce).
- **4.** Vypněte tiskárnu i program HP Internal Print Server a pak je znovu zapněte.
- <span id="page-49-0"></span>**5.** Počkejte, dokud se na předním panelu nezobrazí adresa IP.
- **6.** Zkontrolujte konfiguraci sítě tiskárny v programu HP Internal Print Server (viz *Instalační příručka*).

## **Aktualizace programu HP Internal Print Server**

**TIP:** Pokud potřebujete aktualizovat firmware i program HP Internal Print Server, aktualizujte nejdříve firmware a potom program HP Internal Print Server.

Při aktualizaci programu HP Internal Print Server postupujte následovně.

- **1.** Nejdříve v Ovládacích panelech odinstalujte aktuální verzi. Při této operaci dojde k odstranění aktuální tiskové úlohy ve frontě, ale nikoli souborů RIP.
- **2.** Rozbalte soubor ZIP (budou extrahovány dva soubory: HPIPS.msi a setup.exe) do umístění na fyzickém pevném disku (nikoli na plochu).
- **3.** Spusťte program setup.exe nové verze programu HP Internal Print Server.
- **4.** Po instalaci spusťte program HP Internal Print Server a vyberte příkazy **Tools** (Nástroje) > **Preferences** (Předvolby) a potom zadejte adresu IP tiskárny.

## **Soubory tiskových úloh nebyly správně odstraněny**

Informace o úplném odstranění úlohy naleznete v *Uživatelské příručce*.

## **Kalibrace barev se nezdaří**

Automatická kalibrace barev může příležitostně selhat. Na předním panelu se může zobrazit chybová zpráva **Color calibration cancelled because of scanning errors** (Kalibrace barev byla zrušena z důvodu chyb skenování), která může být způsobena různými problémy.

- Na aktuálním médiu nelze spolehlivě provést reflexní měření barev vytištěného cíle. U průhledných, průsvitných nebo velmi lesklých médií nebo u médií, která nejsou bílá nebo mají velmi hrubý nebo děrovaný povrch, může být reflexní měření barev nespolehlivé nebo nemožné. Pro tato média nemusí být automatická kalibrace barev pomocí Integrovaného spektrofotometru HP možná, viz tabulka podporovaných typů médií v *Uživatelské příručce*. Úpravu omezení inkoustu lze nicméně provést pomocí programu HP Internal Print Server.
- Některá měření barev sestavy Closed-Loop Color Calibration (Kalibrace barev s uzavřenými smyčkami) a Ink Restriction Test Chart (Testovací graf omezení inkoustu) jsou vadná nebo se nezdařilo skenování základních značek (velké černé značky **|\\|**). Možné příčiny těchto problémů:
	- Nechtěné skvrny nebo stopy nárazu tiskové hlavy na médiu, které lze snadno rozeznat vizuální prohlídkou vytištěného grafu. Před spuštěním kalibrace barev zkontrolujte, zda na médiu nejsou skvrny. Stopy nárazu tiskové hlavy se mohou vyskytnout v případě, že je médium pomačkané. Pokuste se problém vyřešit úpravou parametrů média, např. tlaku nebo teploty vysoušení nebo vytvrzování. Viz části [Tisková hlava poškodila médium](#page-47-0) [na stránce 42](#page-47-0) a [Na médiu jsou stopy inkoustu na stránce 34.](#page-39-0)
	- Ohyby nebo bubliny na médiu i v případě, že nedošlo k nárazu tiskové hlavy.
	- Obecně nízká kvalita tisku (například pruhování). Viz část Ř[ešení potíží s kvalitou tisku](#page-40-0) [na stránce 35.](#page-40-0)
- Integrovaný spektrofotometr HP, nebo snímač čar nefunguje správně. Viz část Čiště[ní sníma](#page-22-0)če čar a vstupních konektorů [na aerosol na stránce 17.](#page-22-0) Pokud problém přetrvává, kontaktujte zástupce zákaznického servisu (viz část Centra péč[e o zákazníky spole](#page-55-0)čnosti HP [na stránce 50\)](#page-55-0).

# <span id="page-50-0"></span>**10 Chybové zprávy na předním panelu**

Příležitostně se na displeji předního panelu může zobrazit jedna z následujících zpráv. Pokud tato situace nastane, postupujte podle pokynů ve sloupci Doporučení.

Pokud se zobrazí chybová zpráva, která zde není uvedena, a máte pochybnosti o tom jak správně zareagovat nebo pokud jste postupovali podle doporučení a problém přetrvává, kontaktujte zástupce zákaznického servisu. Viz část Centra péče o zákazníky společ[nosti HP na stránce 50.](#page-55-0)

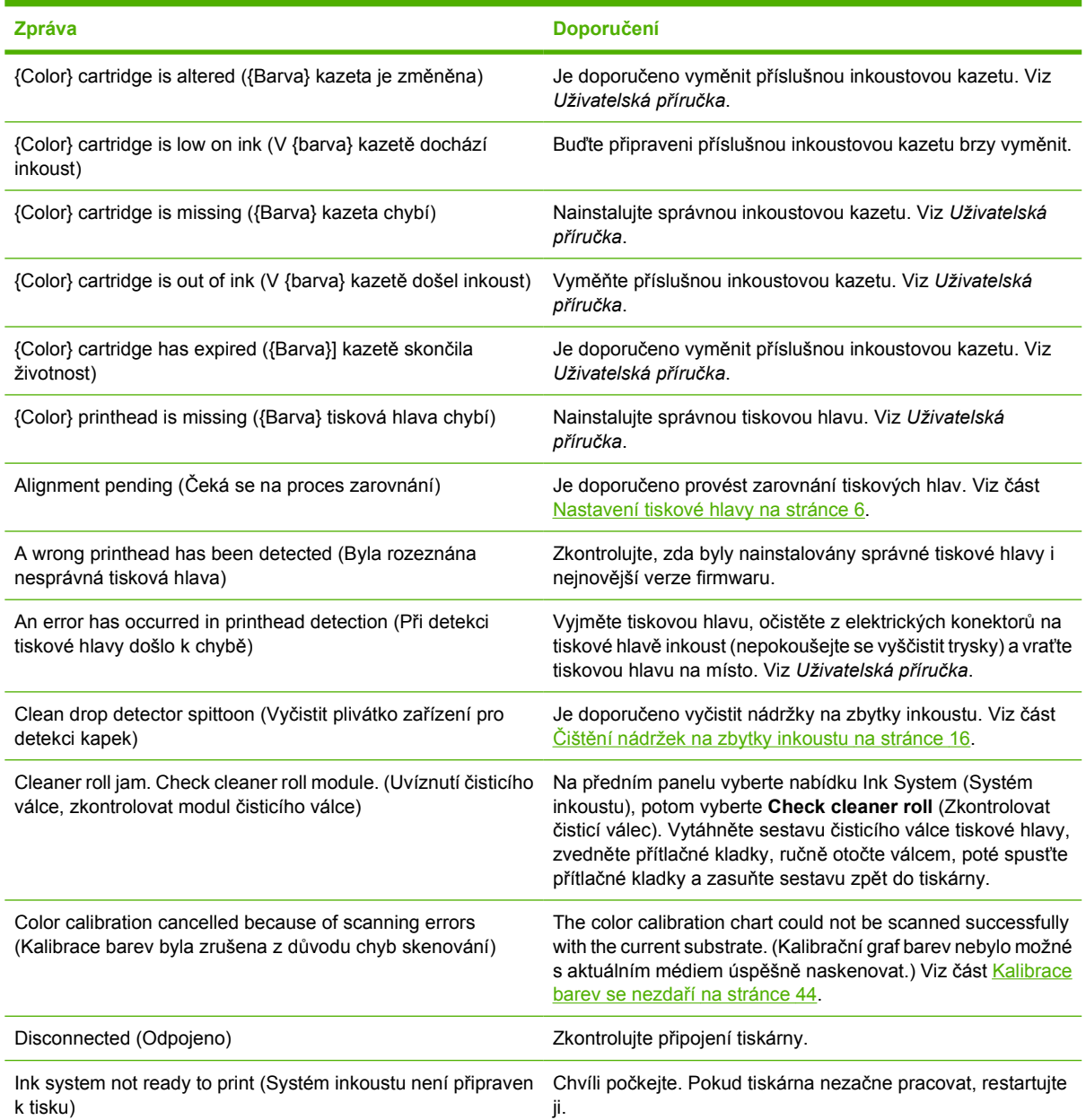

#### **Tabulka 10-1 Textové zprávy**

#### **Tabulka 10-1 Textové zprávy (pokračování)**

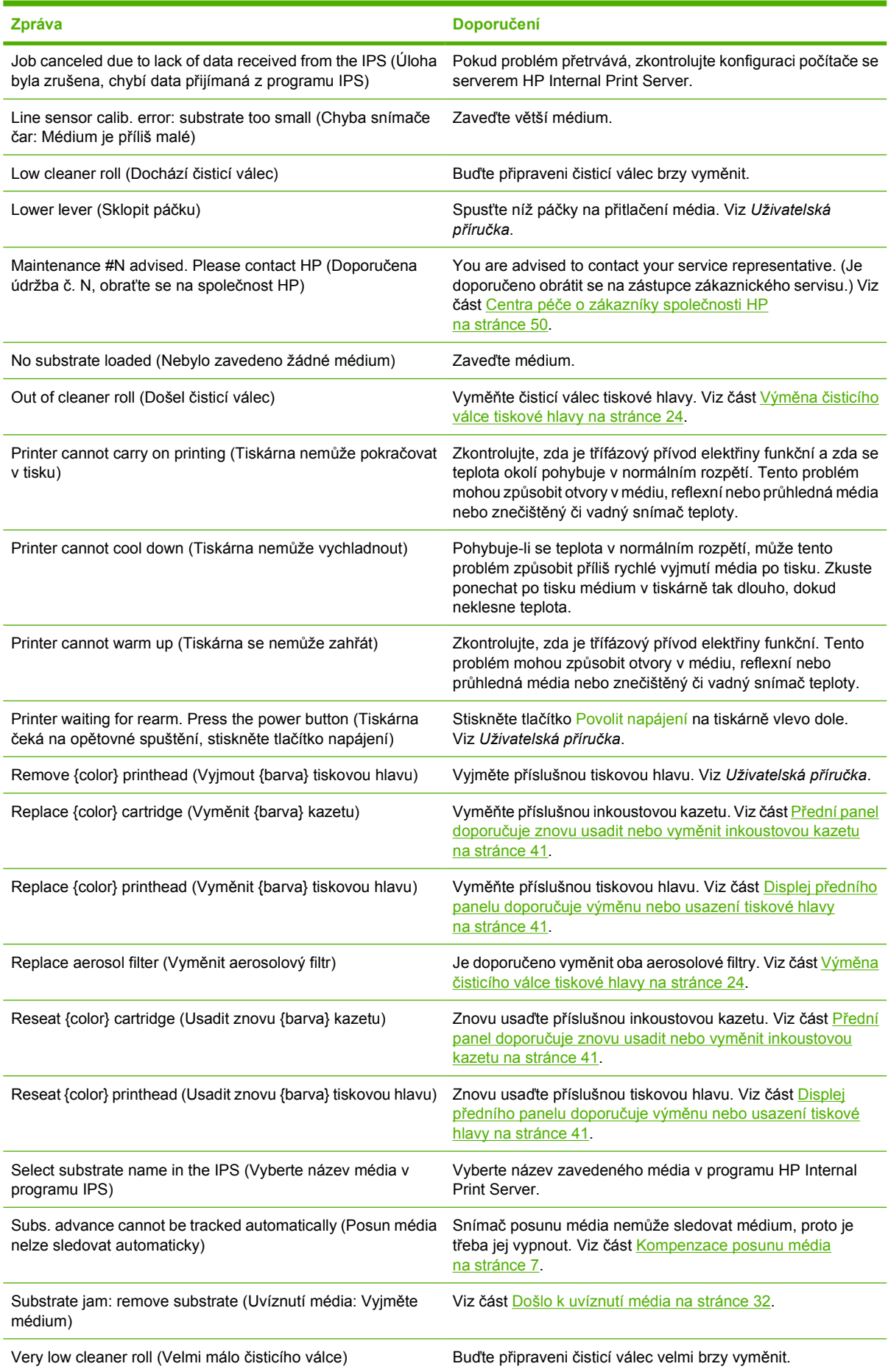

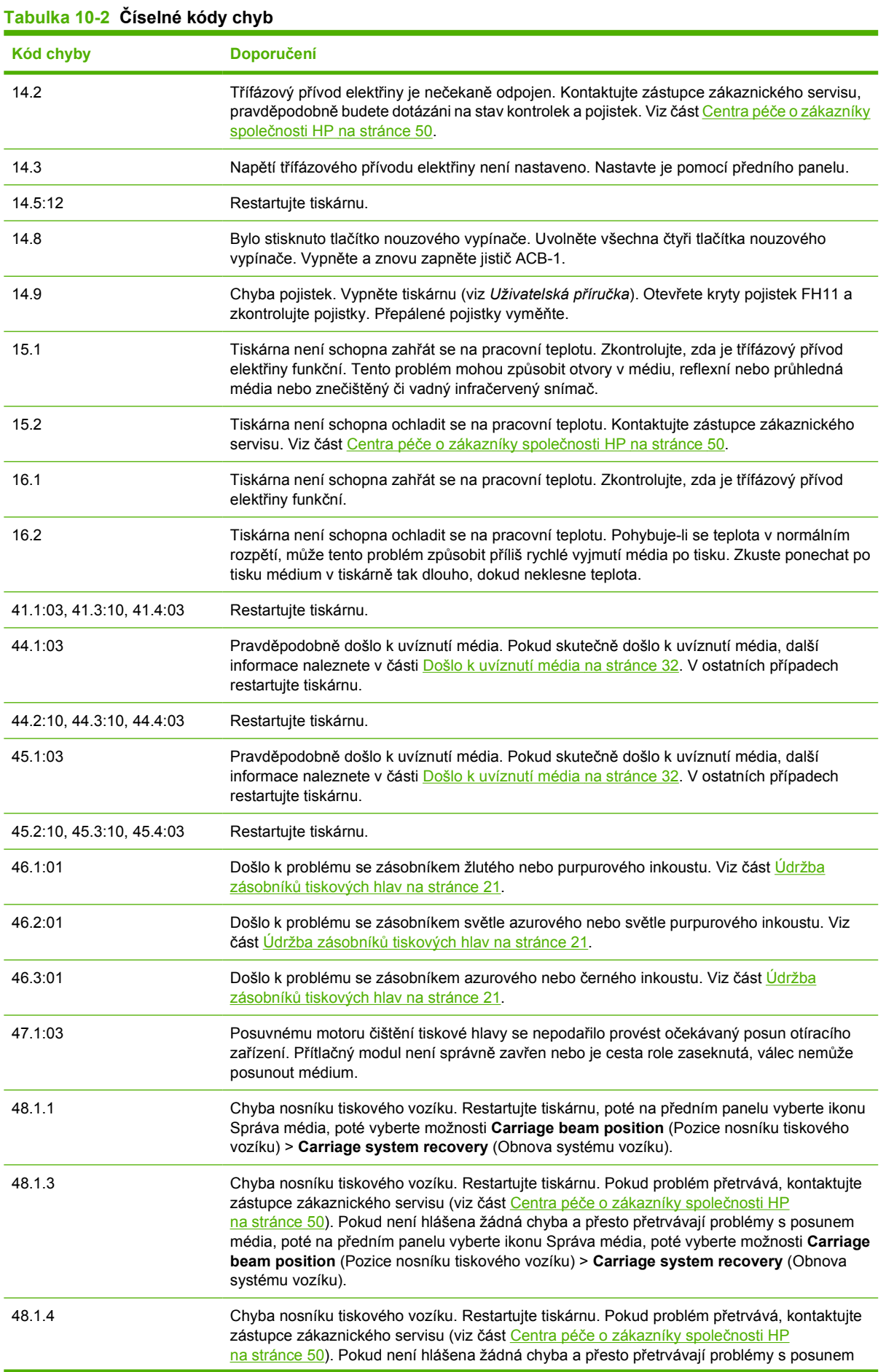

**Tabulka 10-2 Číselné kódy chyb (pokračování)**

| Kód chyby               | Doporučení                                                                                                    |
|-------------------------|----------------------------------------------------------------------------------------------------|
|                         | média, poté na předním panelu vyberte ikonu Správa média, poté vyberte možnosti <b>Carriage</b><br>beam position (Pozice nosníku tiskového vozíku) > Carriage system recovery (Obnova<br>systému vozíku).                                                                                                    |
| 48.1.5                  | Chyba nosníku tiskového vozíku. Restartujte tiskárnu.                                                                                                    |
| 50:01                   | Snímač posunu média nemůže sledovat médium; buď je snímač znečištěný nebo vadný, nebo<br>typ média není kompatibilní se snímačem. Vyčistěte snímač posunu média (viz část Čištění<br>snímače posunu média na stránce 19). Pokud problém přetrvává, vypněte snímač posunu<br>média pro aktuální typ média. Pokud k této chybě dochází u všech médií, kontaktujte zástupce<br>zákaznického servisu. Viz část Centra péče o zákazníky společnosti HP na stránce 50. |
| 50:03, 50.1:10, 50.2:10 | Snímač posunu média nefunguje správně. Restartujte tiskárnu. Pokud problém přetrvává,<br>kontaktujte zástupce zákaznického servisu. Viz část Centra péče o zákazníky společnosti<br>HP na stránce 50. Lze tisknout bez snímače posunu média, může to ale mít vliv na kvalitu<br>tisku.                                                                                                    |
| 65.04                   | Restartujte tiskárnu.                                                                                                    |
| 68                      | Tato varovná zpráva oznamuje, že vnitřní počitadla tiskárny nefungují správně. Je doporučeno<br>co nejdříve restartovat tiskárnu.                                                                                                    |
| 78.1:04                 | Předvolba média je poškozena nebo chybí. Importujte nebo vytvořte novou předvolbu pro<br>zavedené médium. Viz Uživatelská příručka.                                                                                                    |
| 78.2:01                 | Médium se mohlo uvolnit od zadního vřetena nebo se jádro po vřetenu smeká. Může to<br>znamenat, že jste dosáhly konce role nebo že vřeteno není správně nafouknuté. Médium bude<br>vysunuto.                                                                                                    |
| 81:01                   | Pravděpodobně došlo k uvíznutí média. Pokud skutečně došlo k uvíznutí média, další<br>informace naleznete v části Došlo k uvíznutí média na stránce 32. V ostatních případech<br>restartujte tiskárnu.                                                                                                    |

# <span id="page-54-0"></span>**11 Když potřebujete pomoc**

### **Dokumentace**

Tiskárna je dodávána s následujícími dokumenty, které lze také stáhnout z webu [http://www.hp.com/](http://www.hp.com/go/L65500/manuals/) [go/L65500/manuals/.](http://www.hp.com/go/L65500/manuals/)

- *Příručka pro přípravu pracoviště*
- *Kontrolní seznam pro přípravu pracoviště*
- *Uživatelská příručka*
- *Příručka pro údržbu a řešení potíží*
- *Právní ujednání*

### **Služba HP Proactive Support**

Služba HP Proactive Support pomáhá s omezením nákladných prostojů tiskárny pomocí preemptivní identifikace, diagnostiky a řešení potíží tiskárny, dříve než se stanou potížemi pro vás. Nástroj proaktivní podpory HP je navržen pro pomoc společnostem všech velikostí se snižováním podpůrných nákladů a maximalizací produktivity – to vše klepnutím myši.

Jako součást sady služeb HP Imaging and Printing, umožňuje proaktivní podpora získání kontroly nad tiskovým prostředím – s jasným zaměřením na maximalizaci hodnoty investice, zvýšení doby provozu tiskárny a redukci nákladů spojených se správou tiskárny.

Společnost HP vám doporučuje okamžité povolení proaktivní podpory, čímž ušetříte čas, zabráníte potížím, dříve než se objeví, a omezíte nákladné prostoje. Proaktivní podpora spouští diagnostiku a zjišťuje aktualizace softwaru a firmwaru.

Proaktivní podporu lze povolit v programu HP Internal Print Server pomocí položek **Tools** (Nástroje) > **Proactive Support** (Proaktivní podpora), kde můžete určit frekvenci připojení mezi počítačem a webem společnosti HP a frekvenci diagnostických kontrol. Můžete také kdykoli zvolit spuštění diagnostických kontrol.

Pokud proaktivní podpora nalezne možný problém, upozorní vás oznámením s vysvětlením problému a doporučeným řešením. V některých případech může být řešení použito automaticky. V ostatních případech budete vyzváni k provedení posloupnosti kroků za účelem vyřešení problému.

## **Oddělení péče o zákazníky společnosti HP**

Středisko péče o zákazníky společnosti HP nabízí bezkonkurenční podporu pro zajištění nejlepších výsledků tiskárny HP Designjet, poskytuje kompletní a prověřenou odbornou podporu a pracuje s novými technologiemi, aby poskytlo zákazníkům zázemí ve všech směrech. Služby zahrnují nastavení a instalaci, nástroje pro odstranění potíží, záruční aktualizace, opravy a výměny, telefonickou a webovou podporu, aktualizace softwaru a služby pro údržbu svépomocí. Další informace o Středisku péče o zákazníky společnosti HP naleznete na adrese:

#### <span id="page-55-0"></span><http://www.hp.com/go/graphic-arts/>

nebo se s námi spojte telefonicky (viz část Centra péče o zákazníky společnosti HP na stránce 50). Registrace vaší záruky:

<http://register.hp.com/>

### **Centra péče o zákazníky společnosti HP**

Pomoc je k dispozici prostřednictvím telefonu. Než zavoláte:

- Projděte si doporučení pro odstranění potíží v této příručce.
- Je-li třeba, projděte si dokumentaci procesoru RIP.
- Připravte si následující informace:
	- Informace o používanétiskárně: Číslo produktu a výrobní číslo, která jsou uvedena na dvířkách elektrické rozvodné skříňky.
	- Je-li na předním panelu tiskárny zobrazen kód chyby, zapište si ho viz část [Chybové zprávy](#page-50-0) na př[edním panelu na stránce 45](#page-50-0).
	- ID služby tiskárny.
	- Použitý procesor RIP a číslo jeho verze.
	- Použitou aplikaci a číslo její verze.
	- Text, který se zobrazí v programu HP Internal Print Server, pokud vyberete položky **Help** (Nápověda) > **About** (O aplikaci).

#### **Severní Amerika**

Tel.: 800 925 0563

Fax: 952 943 3695

E-mail: cs.custsup@hp.com

#### **Evropa, Střední východ a Afrika**

Tel.: +32 2 7283444

Fax: +31 207157536

E-mail: LF.MV.Support@hp.com

#### **Asie a Tichomoří**

Tel.: +852 8103 2666

Tel.: 00 801 85 5945 (pouze Tchaj-wan, bezplatná linka)

Fax: +852 2187 2218

E-mail: hsap.carecenter@hp.com

#### **Latinská Amerika**

Z nabídky vyberte Možnost 2/Možnost 6.

Argentina: 5411 470 816 00

## <span id="page-56-0"></span>**Servisní informace**

Na základě žádosti vytvoří tiskárna seznam mnoha aspektů svého aktuálního stavu, z nichž některé mohou být užitečné servisnímu technikovi při odstranění problému. Tento seznam lze vyžádat dvěma různými způsoby:

- V programu HP Internal Print Server vyberte položky **Information** (Informace) > **Service information** (Servisní informace).
- V libovolném počítači s přístupem k Internetu zadejte v prohlížeči adresu URL své tiskárny doplněnou o /hp/device/webAccess/allServicePlot.htm. Je-li například adresa URL tiskárny **http://123.123.123.123**, zadejte http://123.123.123.123/hp/device/ webAccess/allServicePlot.htm.

Lze si vyžádat celý seznam, jehož vytvoření si vyžádá dlouhý čas, nebo jen jeho konkrétní části. Máteli pochybnusti, je doporučeno vyžádat si celý seznam (vyberte možnost **All pages** (Všechny stránky)).

Je-li třeba odeslat tento seznam e-mailem, lze tuto stránku z webového prohlížeče uložit do souboru a ten posléze odeslat. Případně lze v aplikaci Internet Explorer odeslat tuto stránku přímo: Vyberte možnosti **Soubor** > **Odeslat** > **Stránku e-mailem**.

# <span id="page-57-0"></span>**A Předvolený vývojový diagram vytvoření**

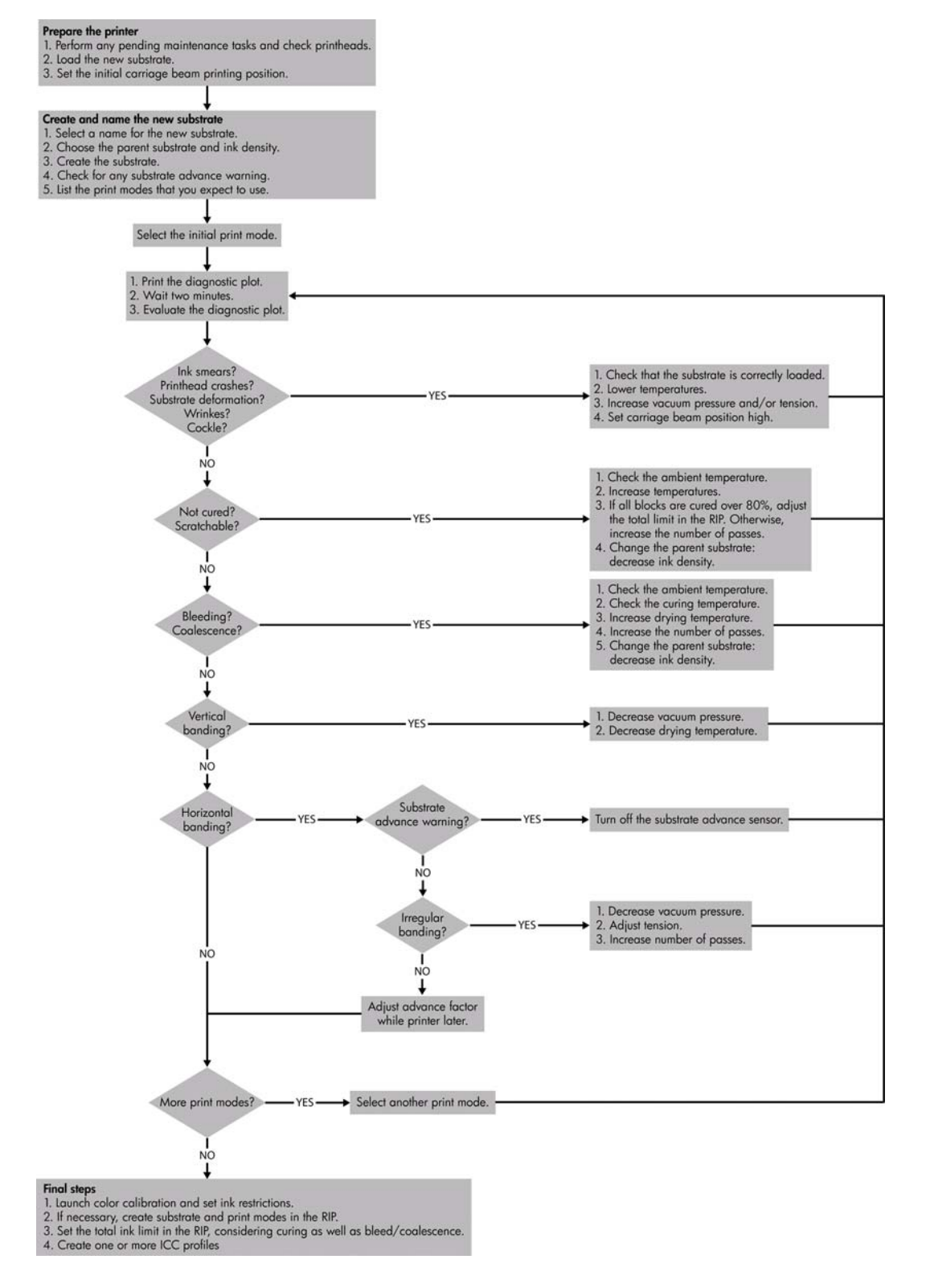

# <span id="page-58-0"></span>**Rejstřík**

### **A**

aerosolové filtry údržba [24](#page-29-0) aktualizace firmwaru [31](#page-36-0) automatické sledování [7](#page-12-0)

#### **B**

barevné profily [11](#page-16-0) bezpečnostní opatření [1](#page-6-0) bezpečnostní štítky [2](#page-7-0) bouřka [43](#page-48-0)

### **Č**

čisticí sada [29](#page-34-0) čisticí válec tiskové hlavy chyby [42](#page-47-0) údržba [24](#page-29-0) čištění tiskárny [16](#page-21-0)

#### **D**

deska čištění [18](#page-23-0) dokumentace [49](#page-54-0) držáky hran média čištění [18](#page-23-0)

#### **E**

elektrické kontakty tiskové hlavy čištění [42](#page-47-0) elektromagnetické výkyvy [43](#page-48-0)

#### **H**

hlavní válec čištění [18](#page-23-0) HP Internal Print Server aktualizace [44](#page-49-0) správa [30](#page-35-0)

#### **CH**

chybové zprávy přední panel [45](#page-50-0)

### **I**

inkoustová kazeta nelze vložit [41](#page-46-0) údržba [12](#page-17-0) výměna, usazení [41](#page-46-0)

### **K**

kalibrace barev [8](#page-13-0) kalibrace barev [8](#page-13-0) kalibrace barev byla zrušena [44](#page-49-0) kolejničky vozíku, čištění [14](#page-19-0) kryt vozíku, čištění [14](#page-19-0)

### **M**

médium kompenzace posunu [7](#page-12-0) nelze zavést [32](#page-37-0) není rovné [39](#page-44-0) přilepeno k přítlačné desce [33](#page-38-0) stopy inkoustu [34](#page-39-0) údržba [12](#page-17-0) uvíznutí [32](#page-37-0) uvolněné od jádra [33](#page-38-0) vlhký inkoust [34](#page-39-0)

#### **N**

nádržky na zbytky inkoustu údržba [16](#page-21-0) nepřesné barvy [40](#page-45-0)

### **O**

oddělení péče o zákazníky [49](#page-54-0) oddělení péče o zákazníky společnosti HP [49](#page-54-0) olejničky vozíku, výměna [21](#page-26-0) omezení inkoustu [10](#page-15-0)

#### **P**

pomalý tisk [43](#page-48-0) potíže s kvalitou tisku hrany jsou zubaté nebo rozmazané [40](#page-45-0) médium není rovné [39](#page-44-0)

nepřesné barvy [40](#page-45-0) obecné [35](#page-40-0) pruhování [35](#page-40-0) rozmazaný tisk [39](#page-44-0) špatně zarovnané barvy [37](#page-42-0) vodorovné čáry [35](#page-40-0) vybledlé barvy [40](#page-45-0) zrnitost [39](#page-44-0) proaktivní podpora [49](#page-54-0) proaktivní podpora HP [49](#page-54-0) problémy s pruhováním [7](#page-12-0) přehřátá tisková hlava [42](#page-47-0) přesun tiskárny [28](#page-33-0) přítlačné kladky čištění [18](#page-23-0)

#### **R**

rozmazaný tisk [39](#page-44-0)

#### **S**

sady pro údržbu [29](#page-34-0) servisní informace [51](#page-56-0) služby podpory oddělení péče o zákazníky společnosti HP [49](#page-54-0) proaktivní podpora HP [49](#page-54-0) snímač čar čištění [17](#page-22-0) výměna [24](#page-29-0) snímače teploty čištění [20](#page-25-0) snímač posunu média čištění [19](#page-24-0) soubory nebyly správně odstraněny [44](#page-49-0) stav tiskárny [5](#page-10-0)

### **Š**

štítky, varování [2](#page-7-0)

### **T**

telefonická podpora [50](#page-55-0) tiskárna nebyla rozeznána [43](#page-48-0) tiskárna netiskne [43](#page-48-0)

tisková hlava čištění [19](#page-24-0) kontrola [13](#page-18-0) náraz [42](#page-47-0) nastavení [6](#page-11-0) nelze vložit [41](#page-46-0) poškozené médium [42](#page-47-0) přehřátá [42](#page-47-0) údržba [12](#page-17-0) výměna, usazení [41](#page-46-0) tlačítka nouzového vypínače [4](#page-9-0)

### **U**

údržba zásobníků [21](#page-26-0) upozornění chyby [5](#page-10-0) upozornění, varování [5](#page-10-0)

### **V**

varování [2](#page-7-0) varovné štítky [2](#page-7-0) vybledlé barvy [40](#page-45-0)

### **Z**

zavedení média nelze zavést [32](#page-37-0) zrnitost [39](#page-44-0)